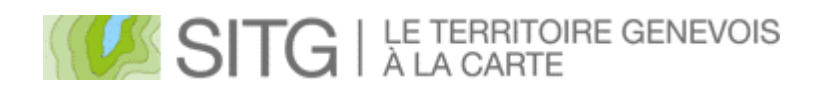

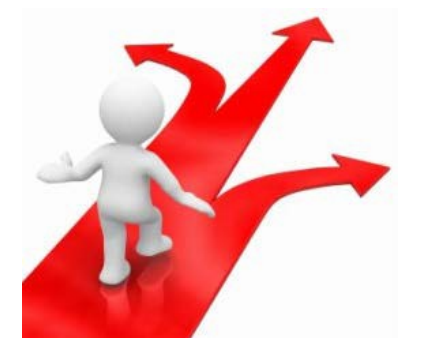

# DOCUMENT DE FORMATION

Ce document décrit les fonctionnalités du site cartographique du SITG. Il intègre les éléments constitutifs des niveaux de cours proposés :

## COURS I PRISE EN MAIN, fonctions de base "Découvrir le site cartographique du SITG"

## COURS II FONCTIONS AVANCEES

"Exploiter le potentiel du site cartographique du SITG"

## **Contenu**

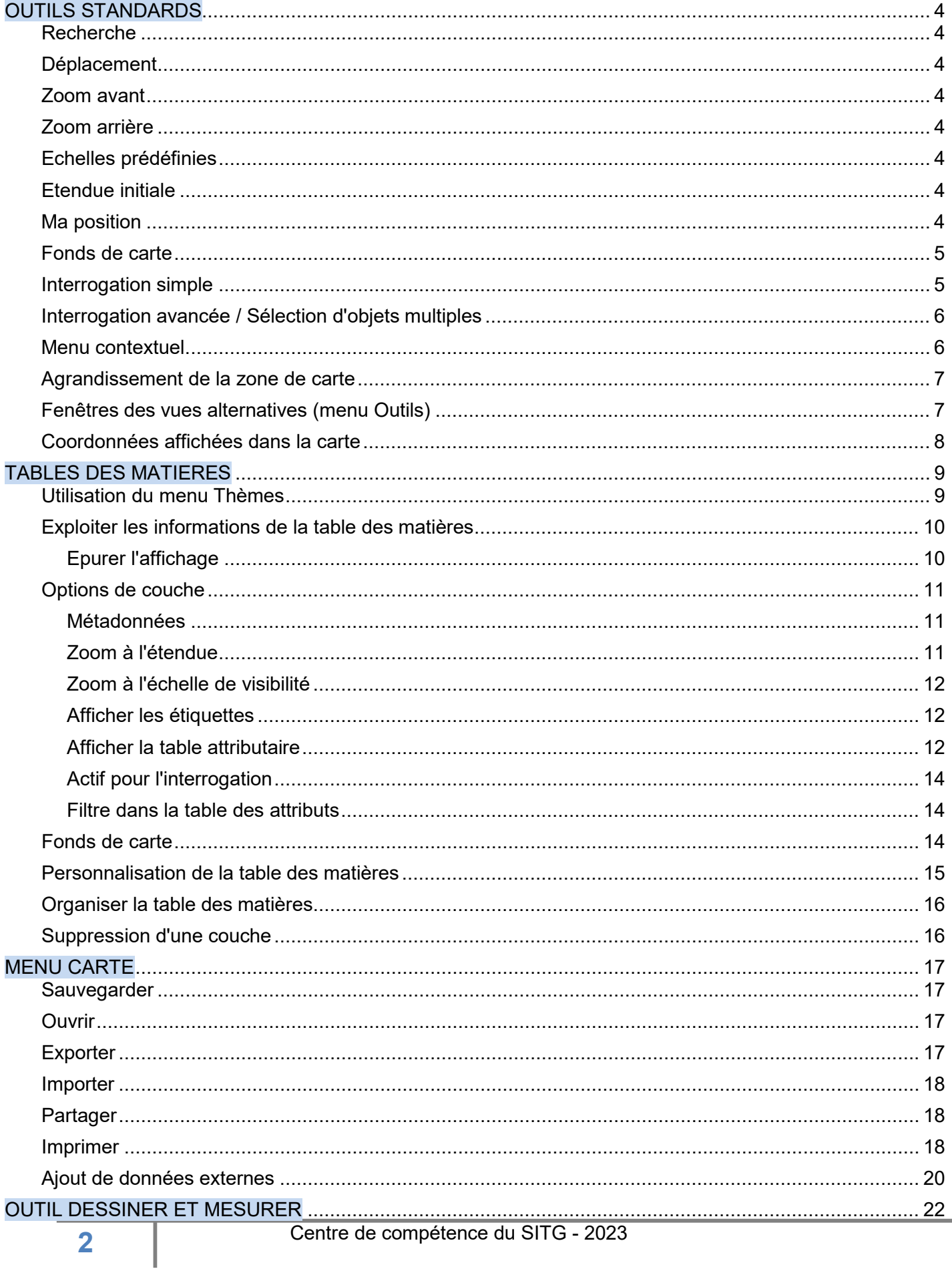

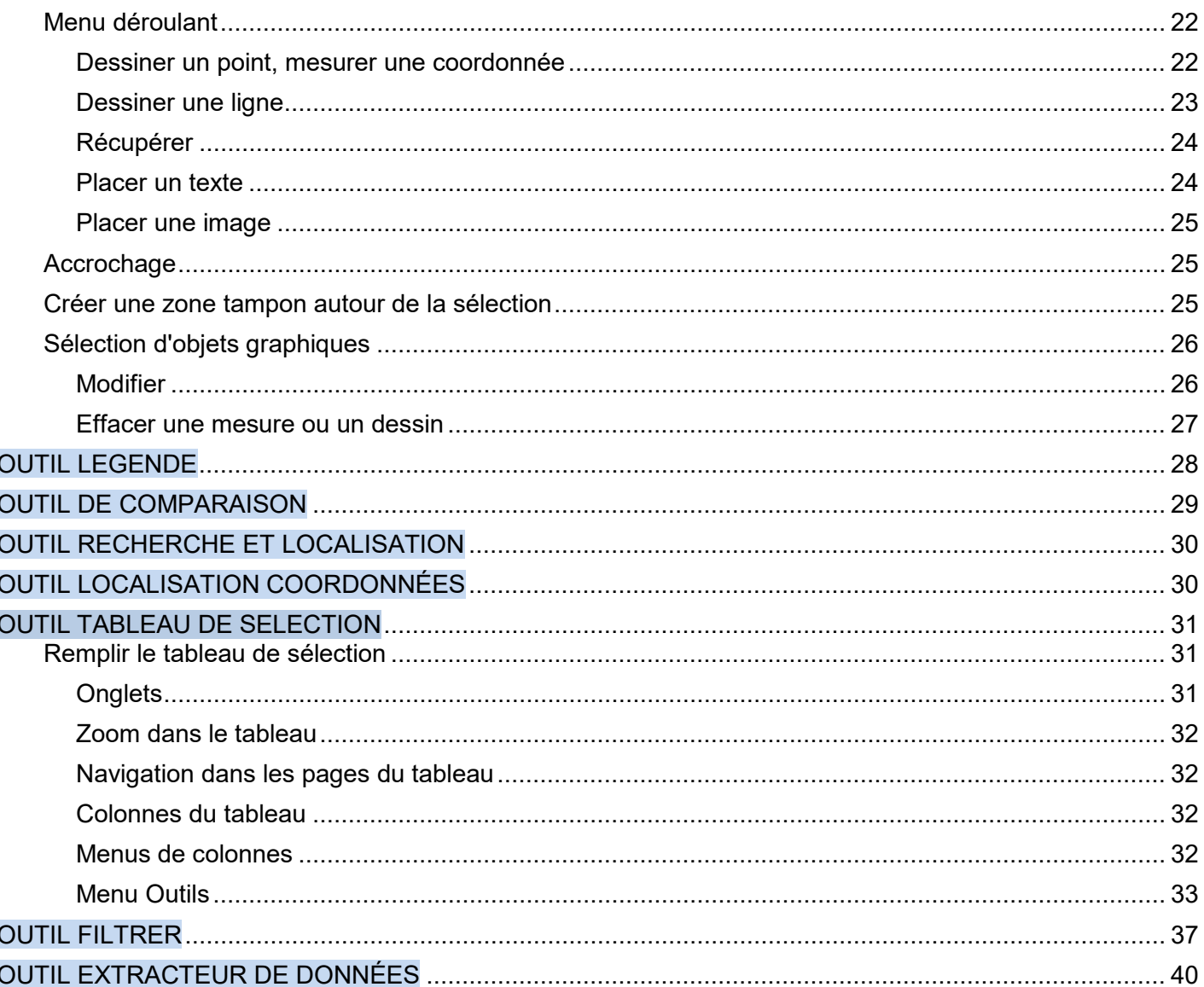

#### <span id="page-3-0"></span>**OUTILS STANDARDS**

#### <span id="page-3-1"></span>*Recherche*

Cette barre de recherche permet de localiser tout objet géographique et pas uniquement une adresse. Selon le nombre de recherche n'est affiché qu'une partie des éléments trouvés. Cependant en cliquant sur le chiffre entouré de jaune on obtiendra alors la totalité de la recherche.

On peut également saisir un nom de couche trouvé dans le catalogue, par exemple pour un bâtiment saisir cad\_batiment.

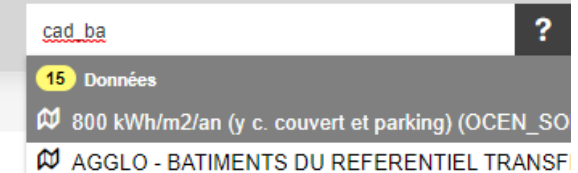

#### <span id="page-3-2"></span>*Déplacement*

Le déplacement dans la carte est actif par défaut. Cliquez et gardez la touche gauche de la souris enfoncée pour vous déplacer dans la carte.

**Les fonctions du menu situé en haut à droite de la carte :** 

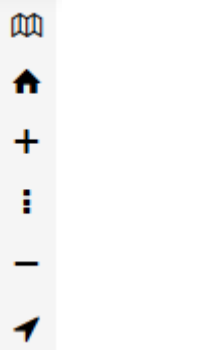

#### <span id="page-3-3"></span>*Zoom avant*

Préférer la molette de la souris qui permet de faire des zooms avant et arrière. Sinon, utiliser la combinaison touche MAJ du clavier et touche gauche de la souris afin de zoomer sur un endroit précis.

#### <span id="page-3-4"></span>*Zoom arrière*

Voir plus haut.

#### <span id="page-3-5"></span>*Echelles prédéfinies*

Vous pouvez accéder aux échelles prédéfinies en cliquant sur le symbole ÷.

#### <span id="page-3-6"></span>*Etendue initiale*

Vous pouvez revenir à l'étendue de départ de la carte en cliquant sur le symbole  $\biguparrow$ . Cependant il sera plus pratique de faire un clic droit sur la carte afin d'accéder aux fonctionnalités de navigation proposées.

#### <span id="page-3-7"></span>*Ma position*

En cliquant sur le symbole  $\blacktriangledown$ , vous localiser la position ou vous trouvez sur la carte. Cliquez à nouveau pour supprimer la localisation.

*Remarque : Il se peut que pour des postes d'entreprises, connectés à un serveur informatique* 

*distant, ce soit la position de ce serveur qui s'affiche à l'écran ou que vous obtenez un message d'erreur.*

#### <span id="page-4-0"></span>*Fonds de carte*

Le symbole  $\overline{u}$  permet de choisir son fond de carte parmi plusieurs options proposées. Cliquez à nouveau sur le symbole pour fermer la fenêtre.

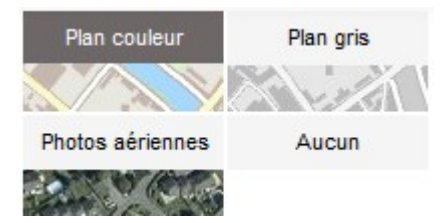

Cliquez sur l'une des images et affichez le fond de carte qui vous convient le mieux. Cette fonction active les fonds que l'on retrouve dans le menu "Données" (table des matières) situé sur la gauche de la carte

#### <span id="page-4-1"></span>*Interrogation simple*

Pour interroger des données, il suffit de cliquer un point dans la carte. Cette action affiche la fenêtre suivante :

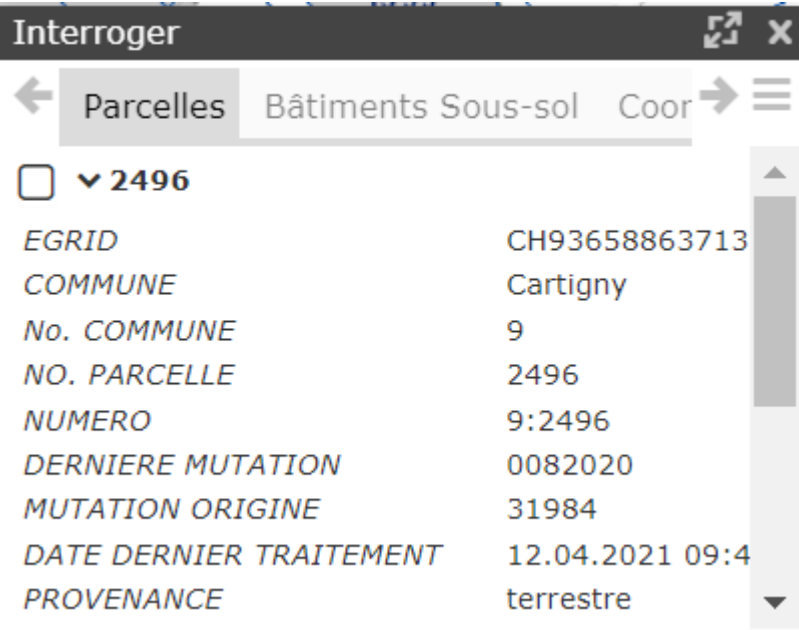

Elle regroupe, sous forme d'onglets, les différentes données retrouvées sous le point cliqué. On peut naviguer avec les flèches ou en cliquant sur les trois barres horizontales. Un ascenseur permet de descendre dans la liste.

Il est possible d'afficher la fenêtre en plein écran en cliquant sur le symbole  $\mathbb{Z}$ . Pour revenir à

l'affichage normal, cliquez sur le symbole Il est possible d'enrouler ou dérouler les attributs dans la fenêtre v Fermez la fenêtre d'interrogation en cliquant sur le symbole  $\blacksquare$ 

#### <span id="page-5-0"></span>*Interrogation avancée / Sélection d'objets multiples*

Utiliser la combinaison de touches Ctrl au clavier et garder enfoncée la touche gauche de lasouris, puis tracer un cadre de sélection dans la carte.

Tous les objets sélectionnables sont alors mis en évidence et stockés dans le tableau de sélection.

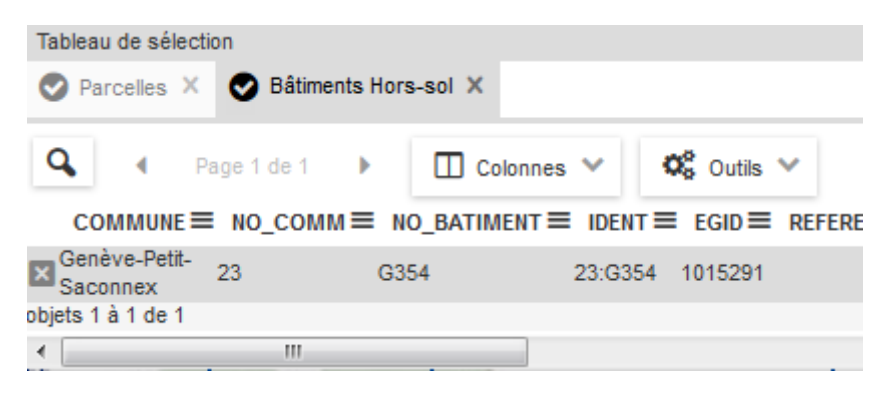

Si plusieurs données sont sélectionnables, autant de résultats seront stockés sur différents onglets dans le tableau de sélection.

#### *Astuce :*

*Pour voir une donnée dans la carte, mais ne pas la rendre sélectionnable, il vous suffit de cliquer sur le symbole* <sup>≡</sup>, situé à côté du libellé de la donnée dans la table des matières, et de désactiver l'option Actif pour l'interrogation*.*

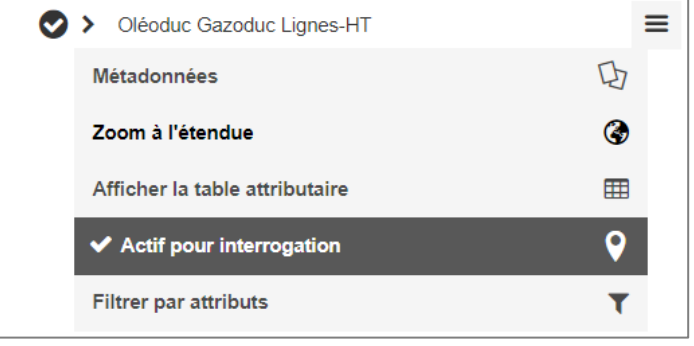

*La donnée reste visible dans la carte mais n'est plus disponible pour l'interrogation. Cliquez à nouveau sur cette option pour réactiver l'interrogation.*

#### *Menu contextuel.*

<span id="page-5-1"></span>Un clic droit dans la carte affiche le *Menu contextuel.*

Comme son nom l'indique, il est dépendant du mode dans lequel il est ouvert. Dans sa version la plus simple, seules quelques fonctions de base sont disponibles.

- ◀ Etendue précédente
- Etendue suivante ь
- м Etendue initiale
- □ Afficher l'altitude
- Saisie d'écran

Par exemple, la fonction Afficher l'altitude qui permet, en laissant le curseur immobile dans la carte, d'afficher l'altitude du point correspondant à cette position. *Cette fonction est également disponible depuis le menu Outils.*

Dans le cas d'un clic droit sur un objet mis 'en mémoire', ce menu offre de nombreuses fonctions supplémentaires.

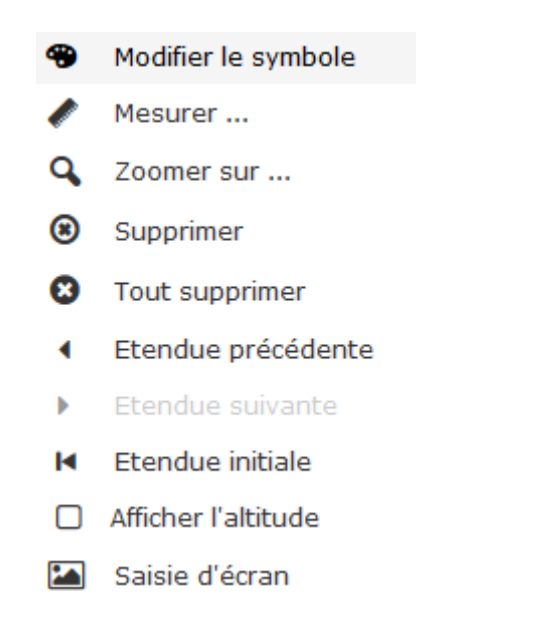

### <span id="page-6-0"></span>*Agrandissement de la zone de carte*

Il est possible d'agrandir la zone de la carte en enroulant la table des matières.Cliquez sur le symbole

, situé en haut à droite de la table des matières. Celle-ci se masque dans la partie gauche de l'écran.

Pour l'afficher à nouveau, cliquez sur le symbole

Il est également possible de redimensionner manuellement la table des matières. Placez le curseur sur la bande de séparation avec la carte, et, en gardant enfoncée la touchegauche de la souris, déplacez la séparation selon vos besoins.

### <span id="page-6-1"></span>*Fenêtres des vues alternatives (menu Outils)*

Des vues alternatives peuvent être ajoutées dans la carte.

- Carte de situation
- Google Street View

La carte de situation montre le territoire avec le plan couleur pastel.

Il est possible de zoomer dans cette vue avec les mêmes outils que dans la carte principale, molette la souris ou combinaison des touches MAJ du clavier et touche gauche de la souris.

Un menu vous propose également des modes de zoom prédéfinis.

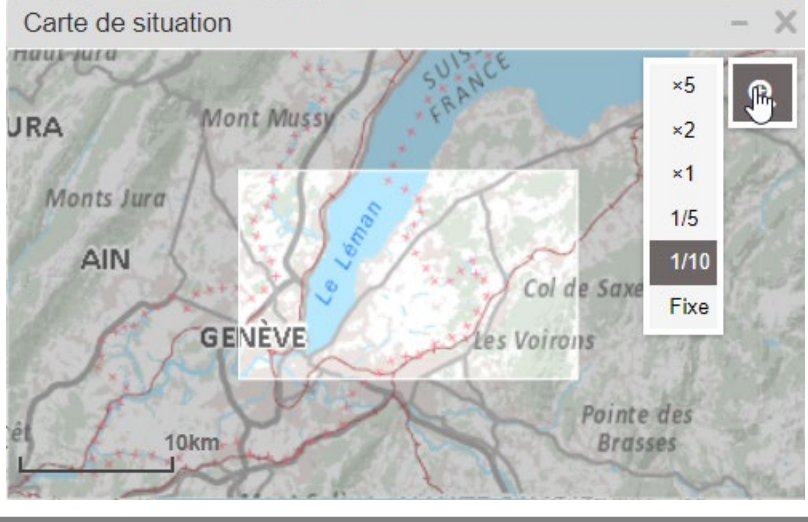

Le déplacement est également possible avec la touche gauche de la souris enfoncée.

## *Remarque :*

*Tout déplacement dans la carte principale affecte automatiquement la carte complémentaire.*

La fenêtre Google Street View affiche l'image correspondant au centre de la carte, pour autant que cette image existe dans la base de données de Google Street View. Un petit personnage projetant un halo vert, montre dans quelle direction l'image est orientée.

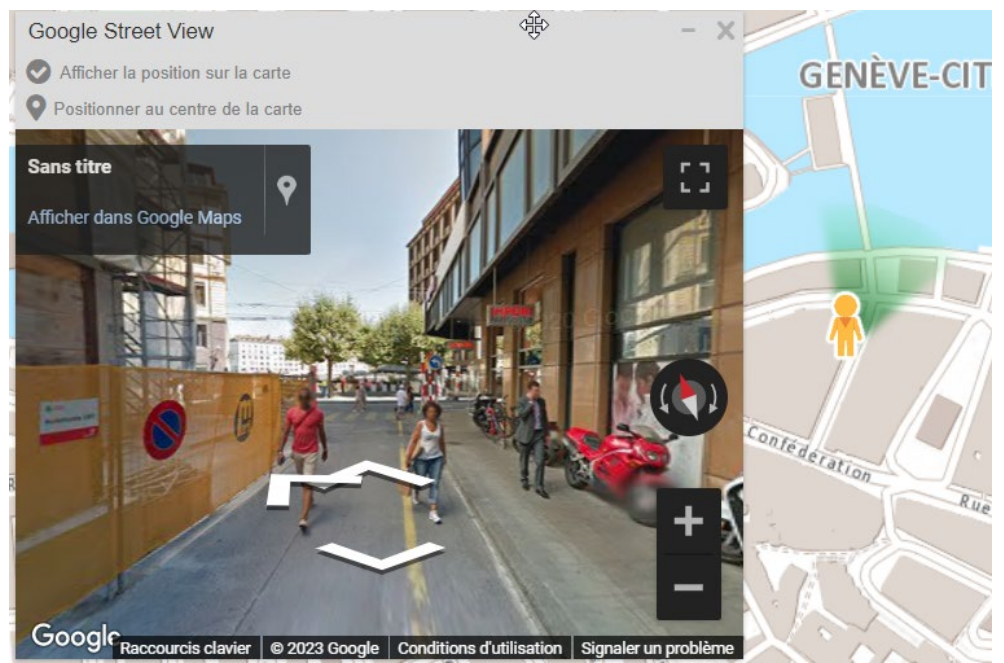

En déplaçant le personnage dans la carte, on affiche une nouvelle image dans la fenêtre.Des fonctions dédiées au zoom et à l'orientation sont disponibles dans cette fenêtre.

Il est également possible de déplacer la zone des vues alternatives. Placez le curseur sur la bande supérieure de la carte et, en gardant enfoncée la touche gauche de la souris, déplacez la séparation selon vos besoins.

#### <span id="page-7-0"></span>*Coordonnées affichées dans la carte*

La position du curseur est toujours affichée dans la bande située en bas de la carte, du côté droit. Par défaut, le mode d'affichage correspond à la projection Suisse actuelle.

E: 2 498 007 576 (m)N: 1 119 350 509 (m) CH1903+/LV95

Il est possible de choisir un autre mode d'affichage des coordonnées. Cliquez sur le symbole set choisir parmi les choix proposés

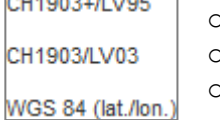

- Projection actuelle (MN95)
- Ancienne projection (CH03)
- 
- Affichage des latitudes et longitudes (WGS 84)

Les coordonnées s'affichent alors dans le nouveau mode choisi.

#### <span id="page-8-0"></span>**TABLES DES MATIERES**

La table des matières occupe le bandeau qui se trouve à gauche de la carte.

Aucune donnée n'est active à l'ouverture de la Carte à personnaliser à la différence des autres cartes à thèmes proposées.

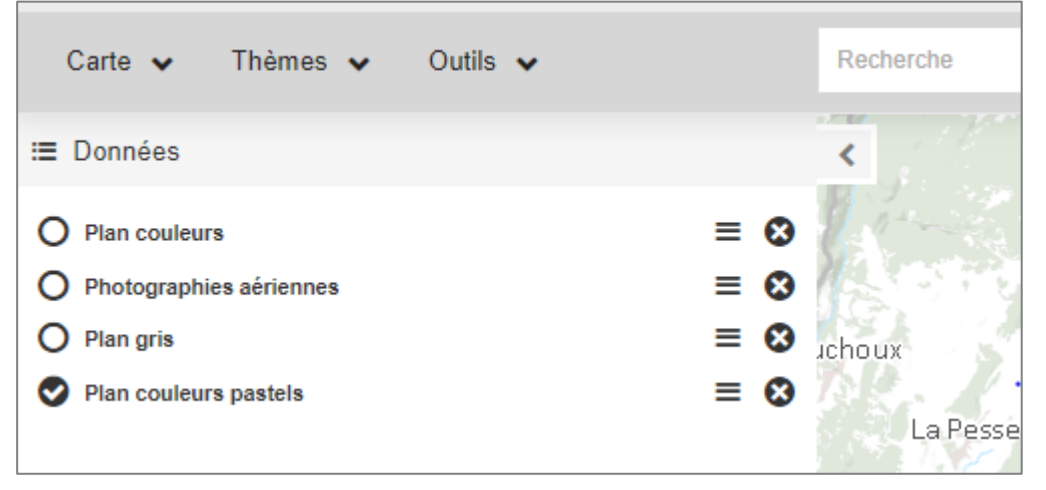

#### <span id="page-8-1"></span>*Utilisation du menu Thèmes*

Pour ajouter des donnés dans la table des matières, il faut utiliser le menu *Thèmes*, situé dans la zone grisée, en haut à gauche de l'écran.

Une fenêtre s'affiche et propose les thématiques disponibles.

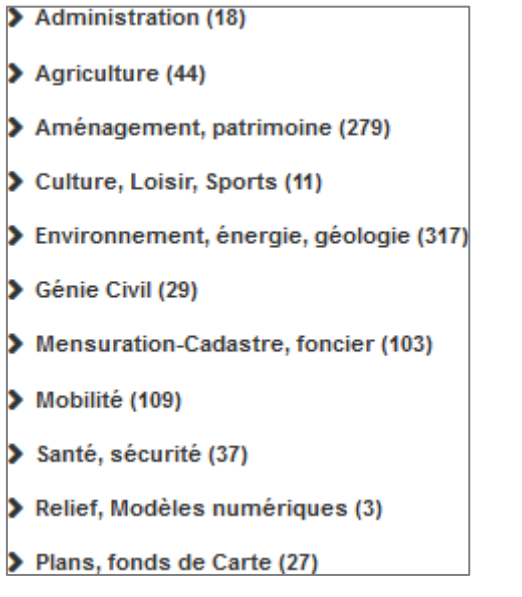

Cliquer sur un libellé affiche le contenu de la thématique choisie.

Choisir la thématique **Mensuration-Cadastre, foncier**

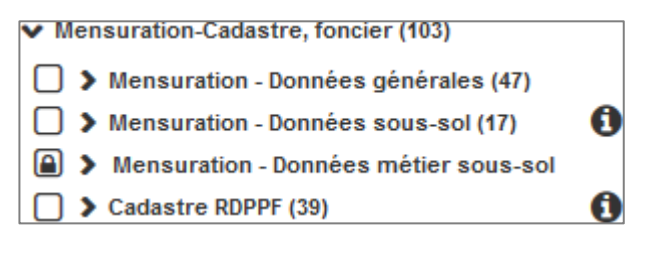

Dans le cas présent, on constate que plusieurs sous-catégories sont proposées, dont l'une est précédée d'un symbole représentant un cadenas.

Seuls les ayants-droit peuvent accéder à ces thématiques "métiers" sécurisées.

Les autres sont par contre accessibles en libre-accès. Pour intégrer l'une de ces thématiques, il suffit de cocher le carré situé à gauche du libellé. Les données s'affichent alors dans la table des matières ainsi que dans la carte. Cliquez sur le menu *Thèmes* pour le fermer.

Les thèmes peuvent être ajoutés, soit dans leur intégralité, soit couche par couche, afin de constituer une table des matières personnalisée.

*Remarque: Il faudra si la couleur des libellés est grisée zoomer dans la carte pour visualiser les données ; échelle minimale d'affichage.*

#### <span id="page-9-0"></span>*Exploiter les informations de la table des matières*

La table des matières affiche de nombreuses données précédées sur leur gauche de deux symboles.

Le premier  $\Theta$  indique si la catégorie, ainsi que ses sous-catégories, sont visibles dans la carte. Le second permet d'ouvrir la sous-catégorie ou d'afficher la symbologie de la donnée.

Une sous-catégorie peut contenir des données non affichées par défaut, par exemple pour **Parcelles, DDP, PPE, Servitudes, Plans**, on constate que certaines données disponibles sous ce libellé ne sont pas cochées, et donc invisibles.

Toutes les données pourraient être affichées en même temps, mais cela nuirait certainement à la lisibilité des données dans la carte ; à vous de décider quelles données afficher.

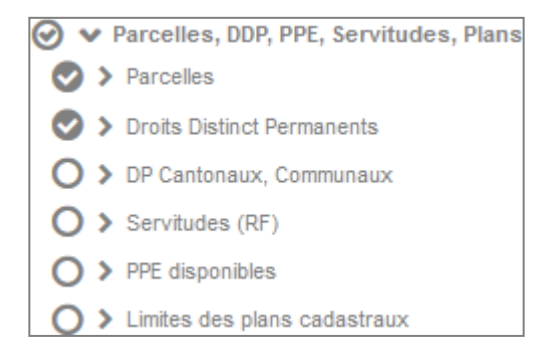

#### <span id="page-9-1"></span>**Epurer l'affichage**

A grande échelle (zoom rapproché), de nombreuses données sont affichées et certaines ne sont pas utiles et nuisent à la compréhension de la carte. Il faut donc épurer l'affichage de la carte en décochant les données que l'on ne souhaite pas visualiser.

Par exemple pour **Aménagements, Détails**, effectuons un zoom dans la carte et constatons que l'affichage est assez dense.

Décochez les symboles  $\vee$  devant des libellés et observez le résultat dans la carte.

La carte est plus lisible, mais comment savoir comment sont représentées les données affichées ?

La table des matières nous informe sur le contenu de la carte. Il suffit pour cela de dérouler les informations de représentation en cliquant sur le second symbole, v situé devant le libellé.

A ce stade, toutes les informations proposées par la table des matières sont affichées et vous avez la lisibilité sur toutes les représentations des données de la carte.

## <span id="page-10-0"></span>*Options de couche*<br>Le symbole  $\equiv$  p

 $\equiv$  permet d'afficher les options, différentes, pour chaque couche présente dans la carte.

#### Option pour une catégorie

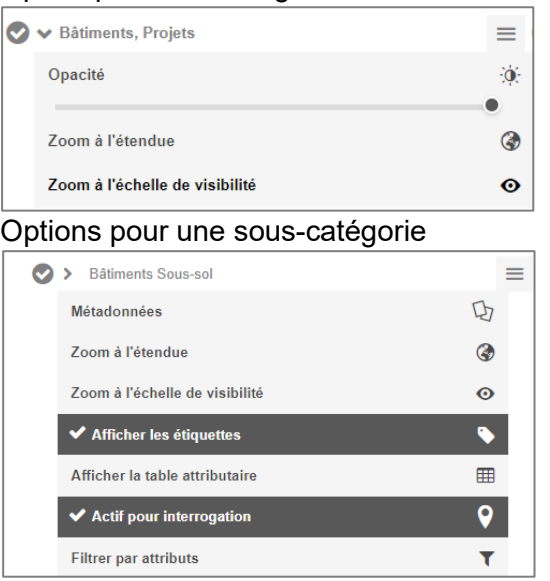

#### <span id="page-10-1"></span>**Métadonnées**

## Métadonnées

Toutes les informations relatives à la couche sélectionnée sont regroupées dans une fiche de métadonnées. En cliquant sur cette option, la fiche s'ouvre dans un nouvel onglet.

Þ

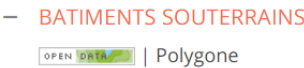

Les bâtiments sous-sol sont des constructions durables, établies sous le sol pour au moins la moitié de leur surface et servent à l'habitat, à l'artisanat ou à l'industrie au sens large.Le sous-sol d'une construction hors-sol n'est cadastré que s'il dépasse de manière significative l'enveloppe du bâtiment hors-sol; dans le cas contraire l'attribut NIVEAUX\_SSOL (nombre de niveaux sous-sol)

du bâtiment hors-sol informe de la présence de sous-sol.

Solving la fiche complète

9 Ouvrir la donnée dans la carte

Dans un premier temps, un résumé succinct est disponible. En cliquant sur *Voir la fiche complète*, on affiche la totalité des informations liées à la donnée, description, gestionnaire, attributs, etc.

⊕

### <span id="page-10-2"></span>**Zoom à l'étendue**

Zoom à l'étendue

En cliquant sur cette option, on revient à l'affichage de la carte sur la totalité de la couverture du canton.

*Remarque : Si cette option est utilisée par erreur il est possible de revenir à l'affichage précédent avec un clic droit de la souris et choisir l'option "Etendue précédente".* 

#### <span id="page-11-0"></span>**Zoom à l'échelle de visibilité**

Zoom à l'échelle de visibilité

 $\bullet$ 

Cette option permet d'afficher la donnée si celle-ci n'est pas encore visible à l'échelle d'affichage de la carte. Cette option n'est **plus disponible** dès que la donnée peut être affichée dans la carte.

#### <span id="page-11-1"></span>**Afficher les étiquettes**

✔ Afficher les étiquettes

Cette option affiche l'étiquette (le texte) de la donnée

#### <span id="page-11-2"></span>**Afficher la table attributaire**

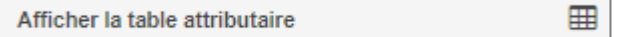

Cette option affiche la table des attributs de la donnée sélectionnée.

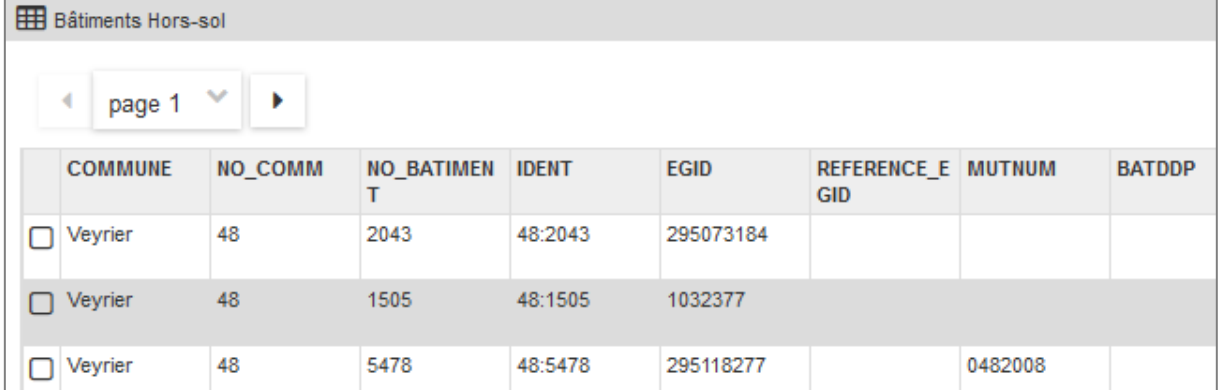

Une fenêtre s'affiche, regroupant toutes les entités de la couche, avec leurs attributs.

Les boutons en haut à gauche de la fenêtre permettent la navigation dans les pages de latable attributaire.

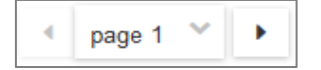

En bas à gauche de la fenêtre, une case à cocher permet de ne visualiser dans la table QUEles objets visibles à l'écran.

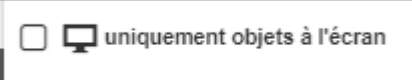

Cochez cette option pour affiner les informations relatives aux objets de la carte et gagnezainsi en visibilité dans la table attributaire.

En haut à droite de la fenêtre, un symbole  $\Box$  permet d'afficher la liste des colonnes.

Si vous souhaitez ne pas afficher certaines colonnes, il vous suffit de les décocher dans la liste.

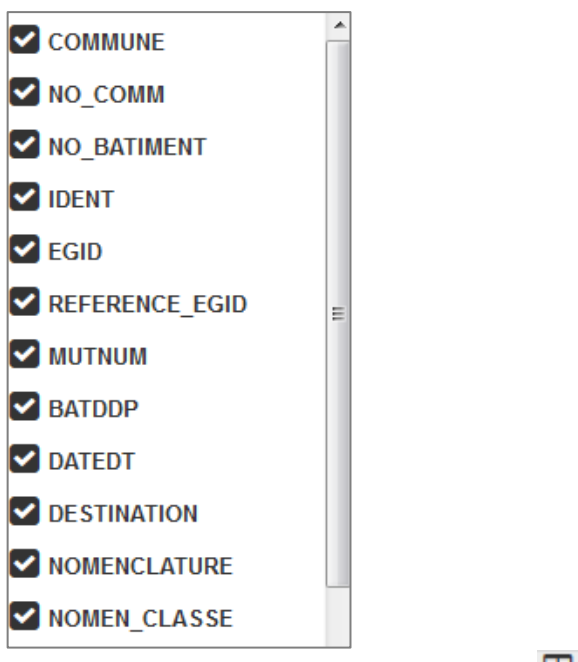

Un clic hors de la liste, ou sur le symbole  $\Box$ , ferme celle-ci.

Les cases à cocher situées à gauche de chacune des lignes de la table permettent de placerles objets concernés dans le *Tableau de sélection*.

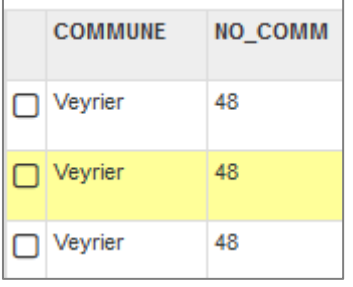

La première case cochée ouvre automatiquement ce tableau.

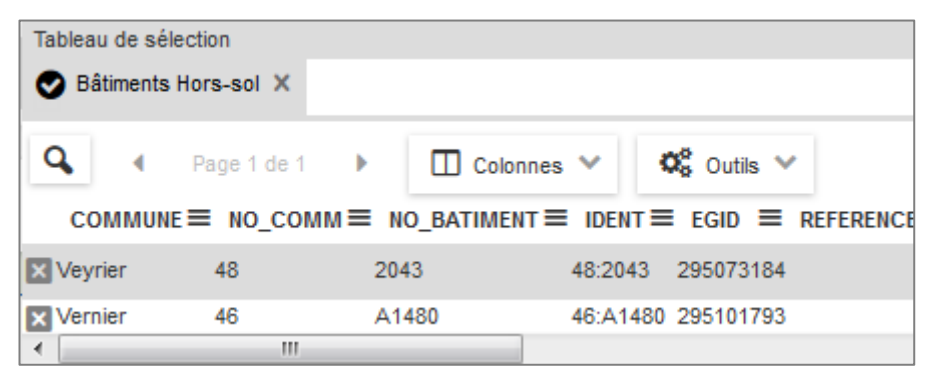

Les nombreuses fonctions du *Tableau de sélection* sont décrites plus loin dans ce document.

#### <span id="page-13-0"></span>**Actif pour l'interrogation**

 $\blacktriangleright$  Actif pour interrogation

Cette option permet de rendre la couche concernée non sélectionnable lors de l'interrogationdans la carte. Si, dans la carte, le nombre de couches affichées et trop important et rend l'interrogation difficile, il suffit de désactiver cette option sur la ou les couches concernées.

 $\overline{Q}$ 

A noter que les données non actives pour l'interrogation restent toujours visibles dans lacarte.

#### <span id="page-13-1"></span>**Filtre dans la table des attributs**

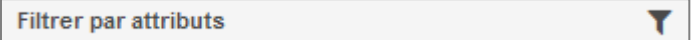

Cette option permet de filtrer l'affichage dans la carte en fonction d'un ou plusieurs attributs d'une couche géographique. Vous pouvez ainsi afficher que la partie de la couche qui vous intéresse.

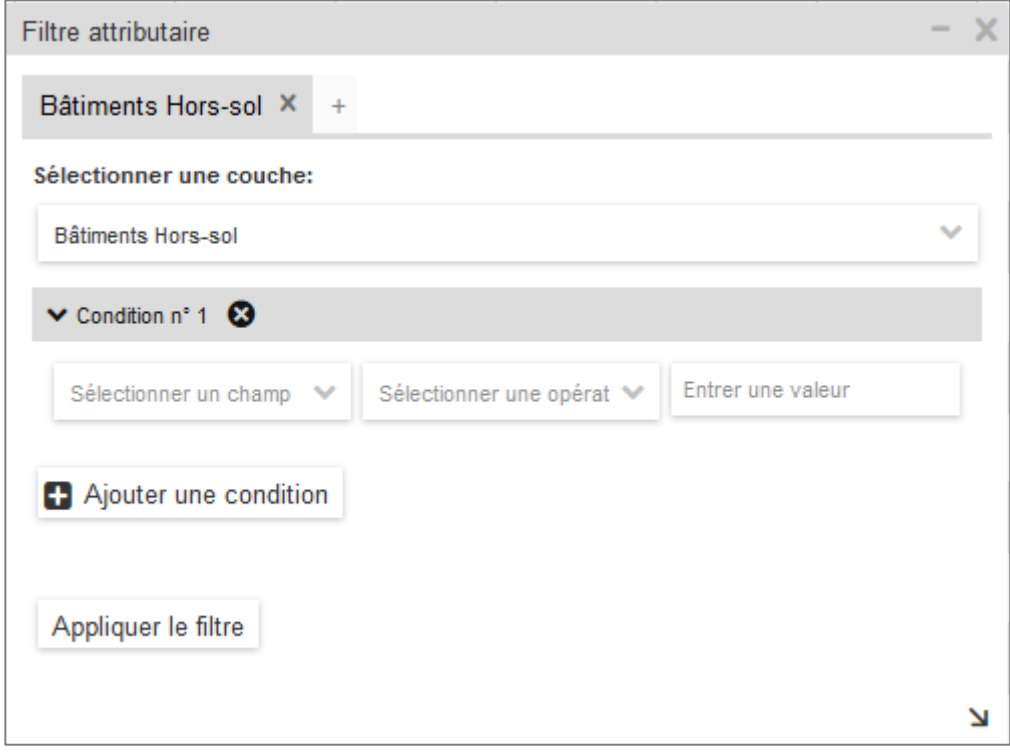

#### <span id="page-13-2"></span>*Fonds de carte*

Les fonds de carte, soient les données affichées à l'ouverture de la carte à personnaliser, disposent également d'un menu *Options*.

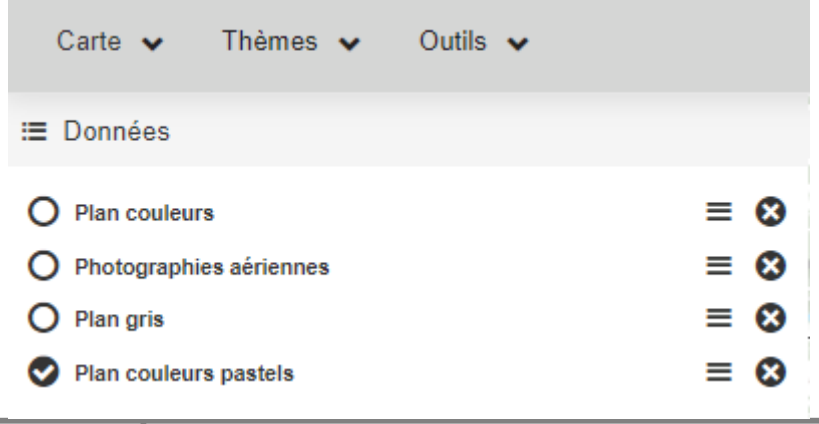

La fonction Opacité permet de gérer la transparence.

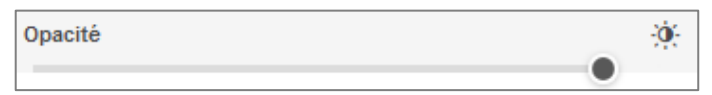

Les photographies aériennes proposent en plus une option Date qui permet l'affichage des données selon les années de relevé.

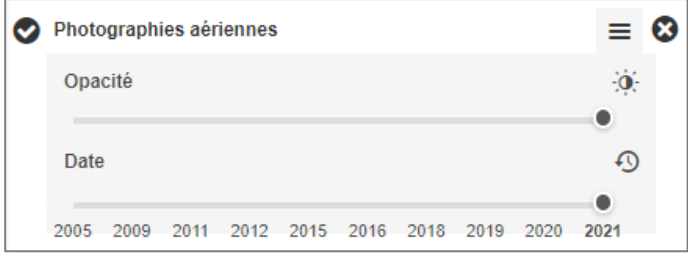

#### <span id="page-14-0"></span>*Personnalisation de la table des matières*

S'il est pratique d'ajouter une thématique complète dans la table des matières, il est également possible de faire son choix parmi les données et de se créer sa propre table des matières, avec uniquement les données dont vous avez besoin.

Par exemple, pour obtenir une représentation simple du cadastre, à savoir les parcelles et les bâtiments :

Cliquez sur Thèmes, déroulez Mensuration-Cadastre, foncier puis Mensuration-Données générales et enfin Parcelles, DDP, PPE, Servitudes, Plans

#### Cochez **Parcelles**

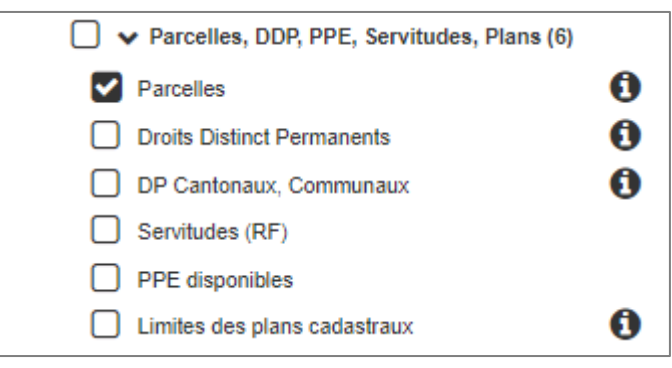

Enroulez Parcelles, DDP, PPE, Servitudes, Plans pour réduire l'affichage

#### Déroulez Bâtiments, Projet.

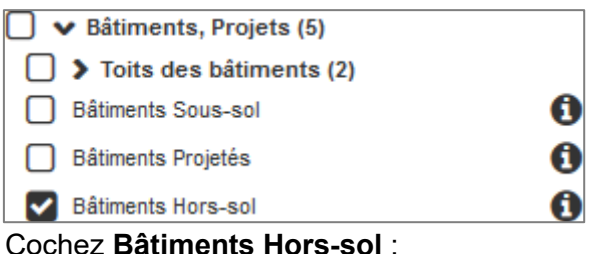

Enroulez Bâtiments, Projets

Cliquez sur Thèmes pour tout refermer.

Votre table des matières ne contient alors que les couches nécessaires. La lisibilité est alors bien plus aérée pour votre session de travail.

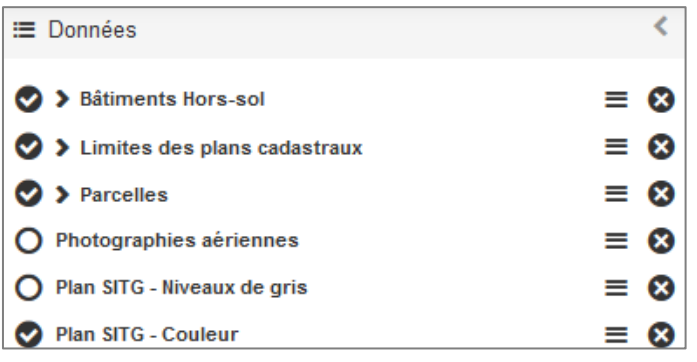

Vous pouvez bien entendu choisir des données issues de thématiques différentes et créer ainsi votre propre sélection.

#### <span id="page-15-0"></span>*Organiser la table des matières*

La table des matières contient les données dont vous avez besoin. Mais l'ordre de celles-ci n'est pas pratique et certaines en masquent d'autres dans la carte.

Vous pouvez réorganiser l'ordre des couches dans la table des matières de la façon suivante.

Cliquez sur un libellé et gardez enfoncée la touche gauche de la souris. Déplacez celle-ci de façon à visualiser une ligne grise épaisse dans la table des matières.En relâchant la touche gauche de la souris, la couche se positionne dans la table des matières à la position montrée par la ligne grise.

*Remarque : Vous ne pouvez pas modifier l'ordre des couches des thématiques proposées.*

#### <span id="page-15-1"></span>*Suppression d'une couche*

Pour supprimer une couche de la table des matières, il suffit de cliquer sur le symbole  $\bullet$ .

#### <span id="page-16-0"></span>**MENU CARTE**

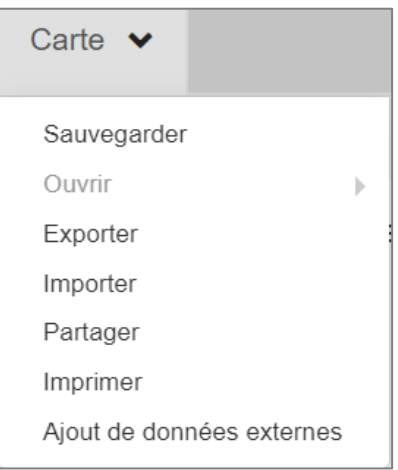

A noter que l'option "Ouvrir" est grisée si aucune sauvegarde n'est disponible.

#### <span id="page-16-1"></span>*Sauvegarder*

Cette fonction sauvegarde la carte active pour un usage ultérieur. Les cartes sauvées ont une durée de vie de 3 mois. Les cartes non ouvertes dans cet intervalle seront supprimées.

Vous devez être connecté avec votre compte e-démarches au préalable.

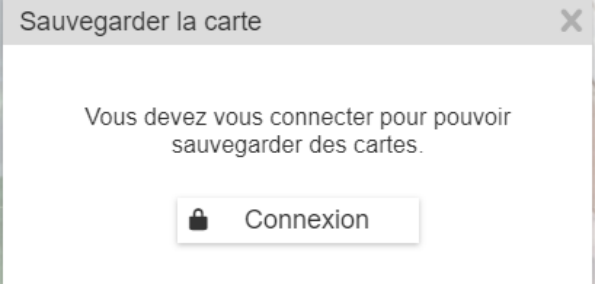

Une fois connecté, cliquez sur *Sauvegarder*, et donner un nom à votre carte.

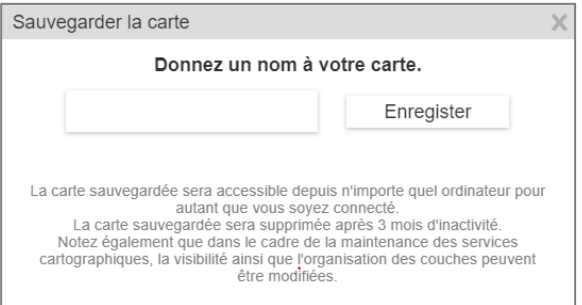

Cliquez ensuite sur *Enregistrer* pour terminer l'opération

#### <span id="page-16-2"></span>*Ouvrir*

Cette fonction propose la liste des sauvegardes. Le nom des cartes sauvées apparaît lors du survol d'*Ouvrir*. Un clic sur l'un des libellés ouvre la carte avec les paramètres d'origine.

#### <span id="page-16-3"></span>*Exporter*

Cette fonction exporte la carte en local, sur votre poste de travail uniquement, dans le formatKMZ (format KML compressé).

Ce fichier, ainsi sauvegardé, pourra être chargé ultérieurement dans le site cartographiqueen utilisant l'option Importer.

#### <span id="page-17-0"></span>*Importer*

Cette fonction importe le fichier KML ou KMZ souhaité, généré précédemment par la fonction Exporter*.*

### <span id="page-17-1"></span>*Partager*

Cette fonction permet le partage de carte avec un autre utilisateur.

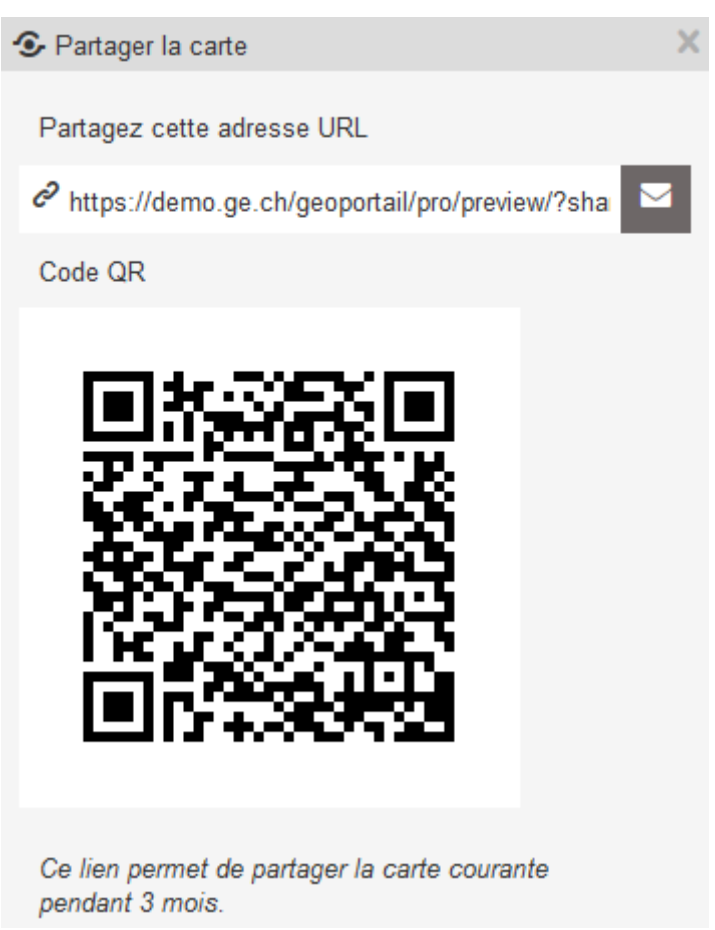

Vous pouvez lui faire parvenir soit :

- Une adresse URL
- Un QR Code

qui ouvrent automatiquement la carte affichée sur votre écran sur celui du destinataire.

#### <span id="page-17-2"></span>*Imprimer*

Cette fonction permet l'impression d'une zone de la carte au format PDF ou une capture del'écran dans sa totalité dans plusieurs formats de type "image".

L'impression au format PDF propose plusieurs options, disponibles sous l'onglet PDF.

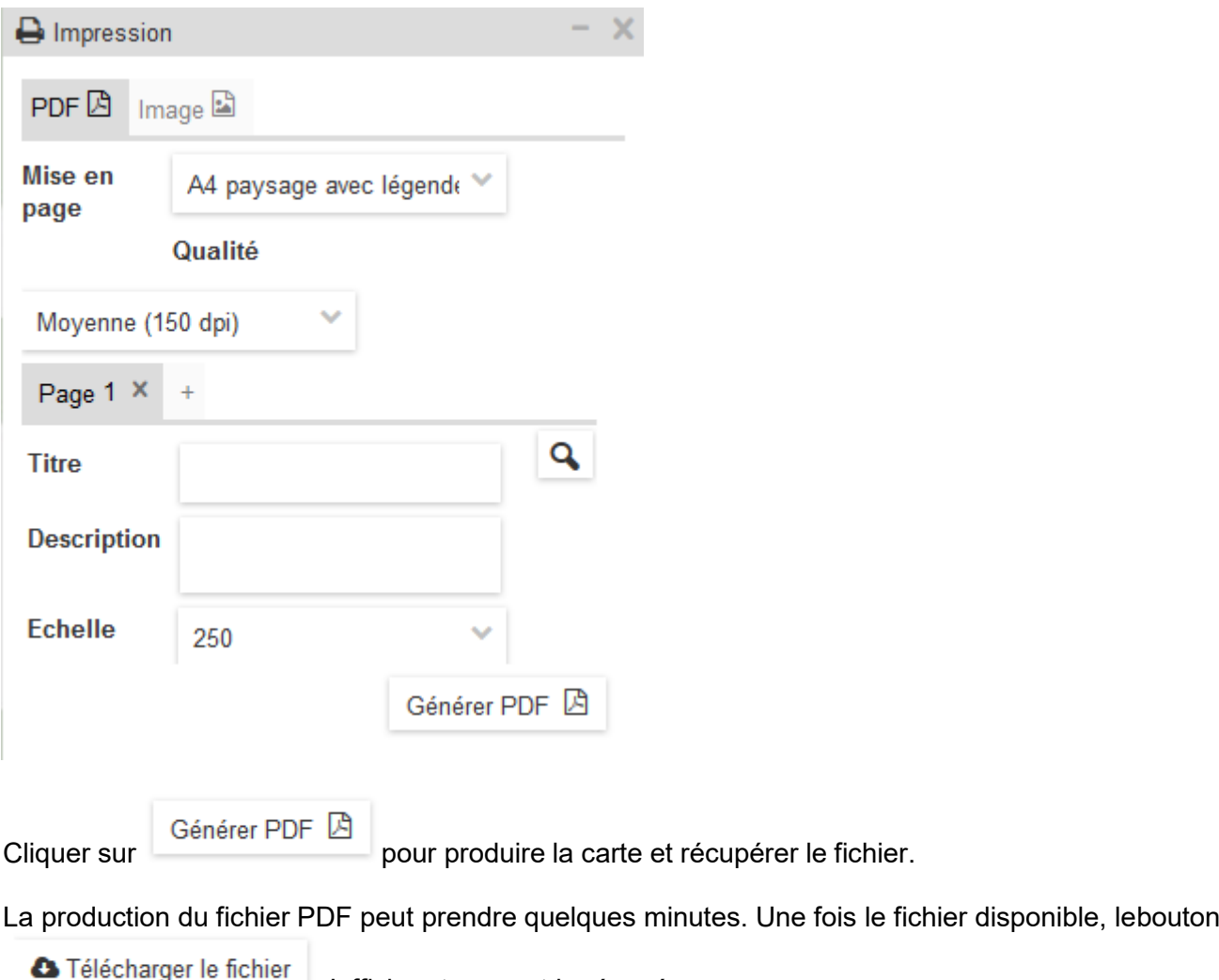

s'affiche et on peut le récupérer.

Par défaut, l'onglet  $\begin{array}{ccc} \text{Page 1} & \times & + \\ \text{Test actif.} \end{array}$ 

Vous pouvez créer de nouvelles pages qui s'ajouteront au fichier PDF en cliquant sur lesymbole +, situé à droite de l'onglet actif.

Pour vous positionner sur une page, cliquez sur le symbole **Q** Pour supprimer une page, cliquez sur le symbole  $\overline{\mathsf{x}}$ .

Les **Titre**, **Description** et **Echelle** sont associés à une page. Il est donc possible de produiredes PDF avec des critères différents pour chaque page du fichier.

La fenêtre de délimitation, en jaune dans la carte, peut être déplacée et orientée selon vosbesoins.

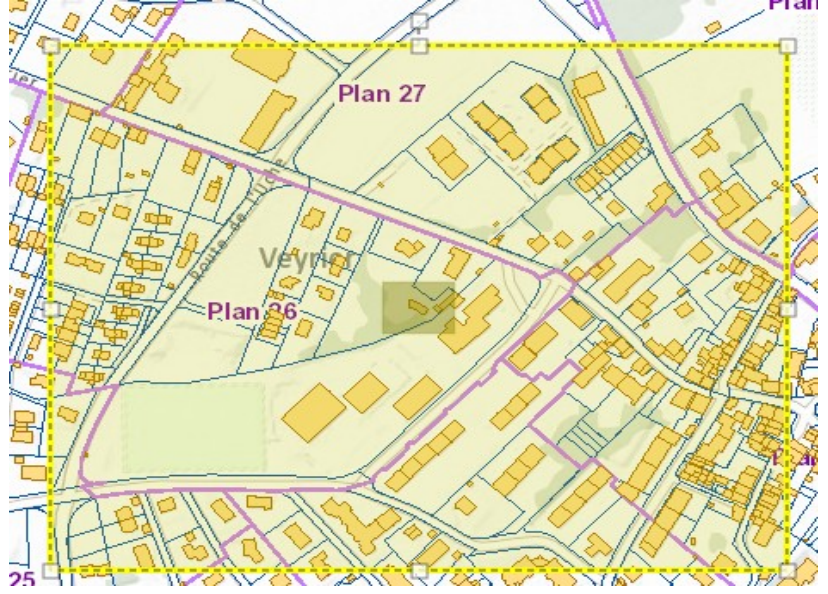

**L'impression au format IMAGE** propose uniquement des formats dans une liste déroulante.

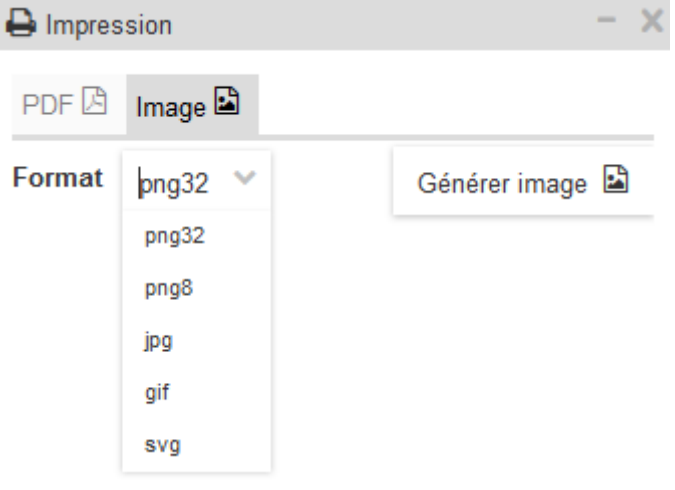

Une fois le format choisi, cliquez sur Générer image pour produire celle-ci. Récupérer le fichier image avec les fonctions standards de votre navigateur web

#### *Remarque : Il est possible de produire une image depuis le menu contextuel, saisie d'écran*

#### <span id="page-19-0"></span>*Ajout de données externes*

Cette option permet d'ajouter des données externes au SITG dans la carte.A ce jour, les sources proposées sont :

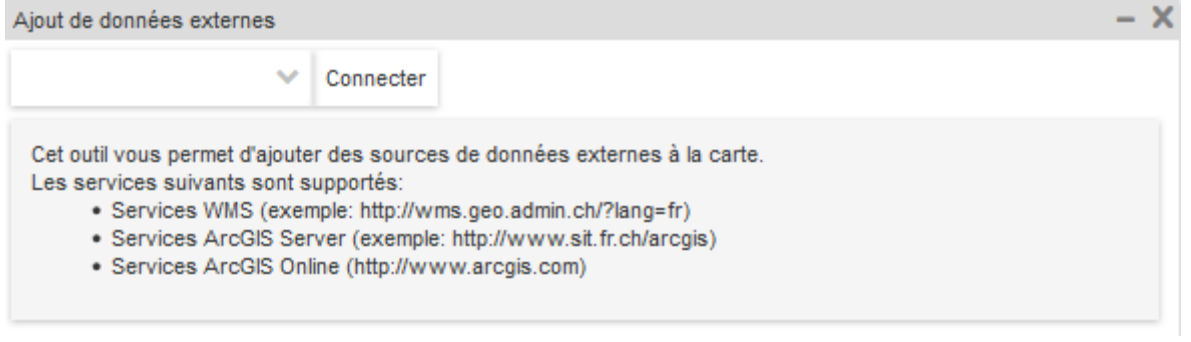

Cliquez sur le symbole de choisissez la source des données. Par exemple: Serveur WMS Swisstopo

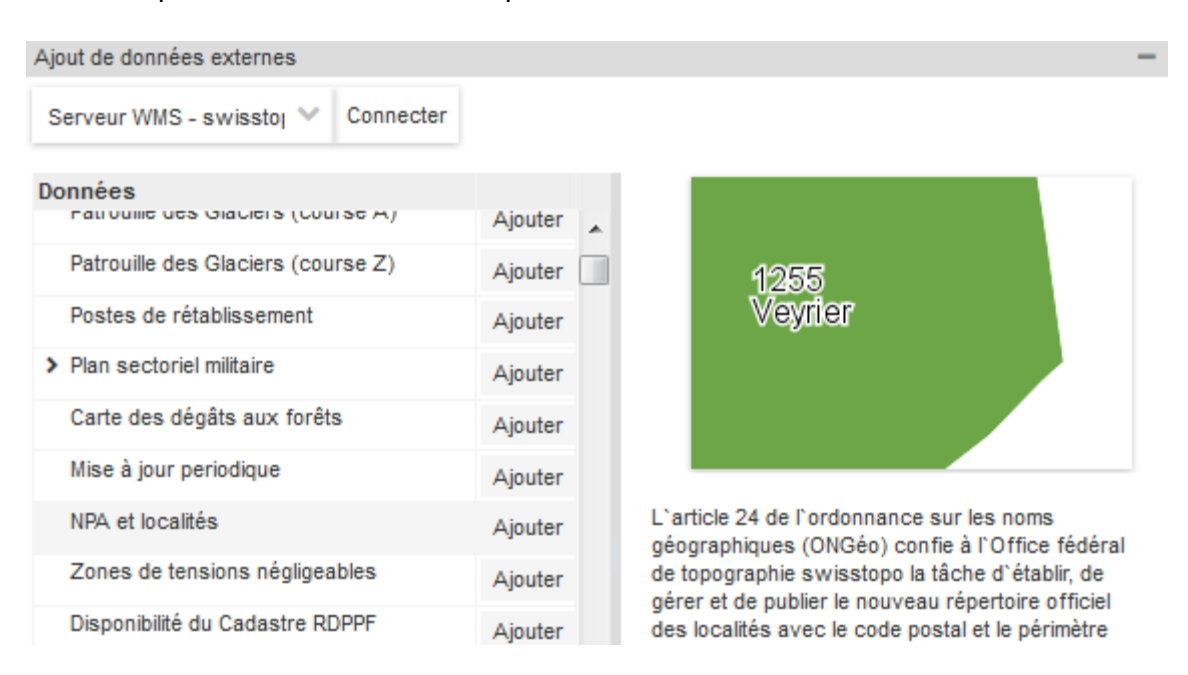

Naviguer dans la liste des données proposées par ce service. Choisir *NPA et localités*. Cliquer sur *Ajouter*.

Les données sont ajoutées dans la carte.

A l'aide du menu Options, vous pouvez gérer la transparence de la couche afin de visualiser les données SITG situées sous les données Swisstopo.

#### <span id="page-21-0"></span>**OUTIL DESSINER ET MESURER**

Depuis le menu Outils, la barre d'outils *Dessiner et mesurer* s'affiche dans la carte

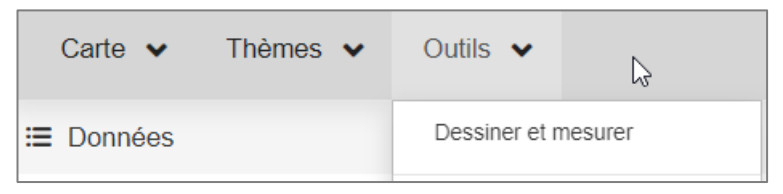

Le premier élément à gauche indique le type d'objet concerné.

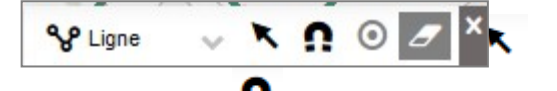

*Sélection d'objets graphiques :*

*Accrochage :*

*Créer une zone tampon autour de la sélection :*

*Effacer :*

#### *Remarque :*

*La fonction "Zone tampon" n'est active que si un objet est sélectionné dans la carte.*

#### <span id="page-21-1"></span>*Menu déroulant*

L'activation de l'une des options du menu déroulant, suivi d'un clic dans la carte, propose un choix entre les options de mesures et les options de dessin :

 $\odot$ 

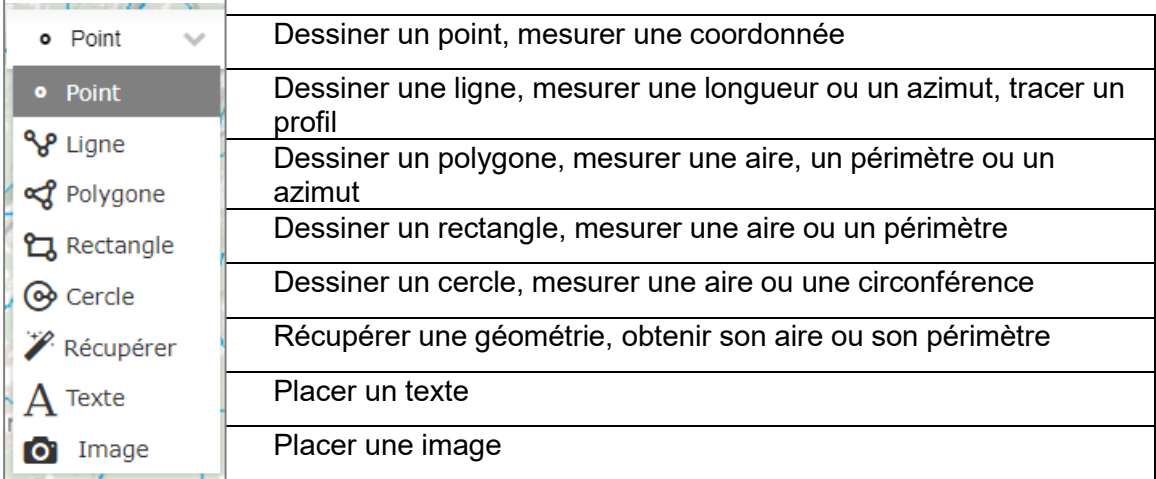

Selon que vous activiez un point, une ligne, un polygone, un rectangle ou un cercle, lafenêtre de *Dessin et mesure* affiche des informations différentes.

#### <span id="page-21-2"></span>**Dessiner un point, mesurer une coordonnée**

Une fenêtre de Dessin et mesure s'affiche dans la carte, avec les informations relatives à l'objet créé. L'onglet actif est toujours l'onglet Mesures.

Les résultats d'une mesure sont automatiquement placés dans le tableau de sélection. Pour ouvrir le *tableau, cliquer sur Outils, puis sur Tableau de sélection*

L'onglet Mesures informe sur les valeurs concernant l'objet créé ou identifié dans la carte

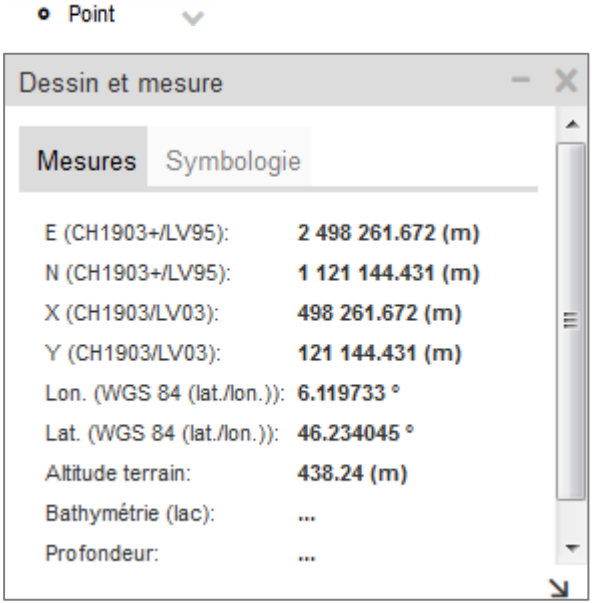

L'onglet *Symbologie* permet de modifier l'objet créé ou identifié dans la carte

#### **Dessiner une ligne**

Pour les lignes, un onglet supplémentaire est proposé: *Profil*

<span id="page-22-0"></span>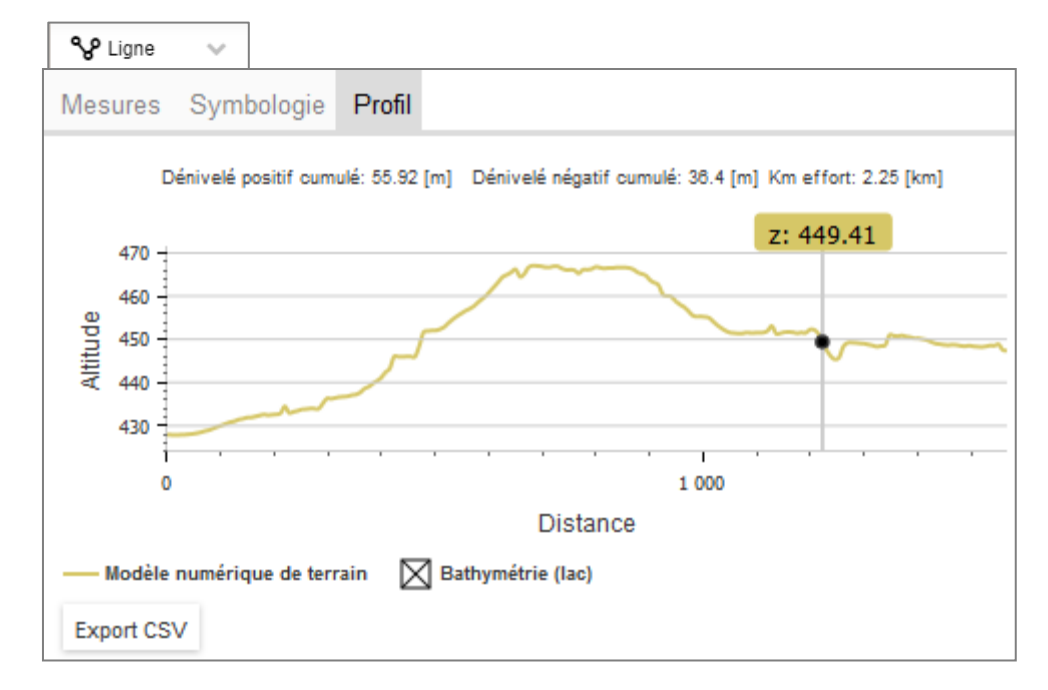

Cette fonction affiche une fenêtre montrant le profil de la mesure, avec des informations surles dénivelés positifs et négatifs, ainsi que la valeur du km/effort.

La fenêtre peut être redimensionnée en utilisant le symbole, situé en bas à droite de lafenêtre.

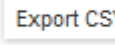

Un bouton **Export CSV** permet d'exporter ces informations altimétriques au format CSV,compatible Excel.

## <span id="page-23-0"></span>**Récupérer**

Cette fonction permet de récupérer la géométrie d'un objet en le sélectionnant dans la carte.

Activer la fonction en cliquant sur son libellé dans le menu déroulant.

Sélectionner un objet affichés (ou plusieurs) et, dans la fenêtre qui s'affiche, cocher.

Dans certains cas, patienter jusqu'à ce que le pointeur  $\Box$  finisse de clignoter.

## $\blacktriangleright$   $\blacktriangleright$  Equipement collectif

L'objet en question est alors mis en évidence grisé dans la carte.

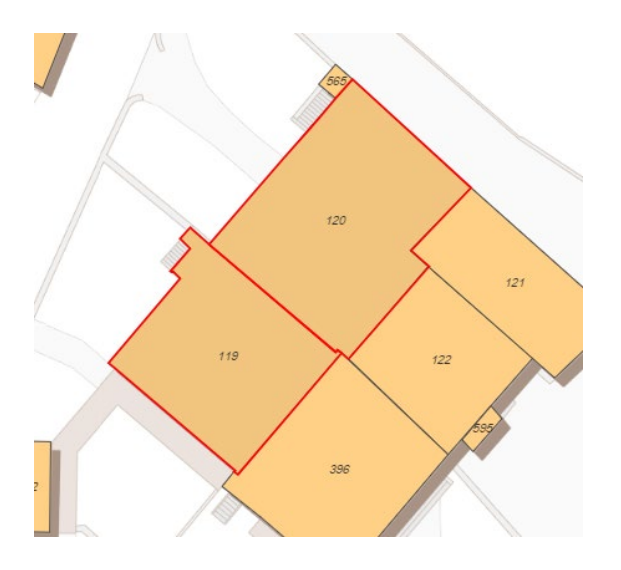

L'objet est placé dans le *Tableau de sélection*. Fermer la fenêtre *Sélectionner un objet* pour terminer l'opération. Le survol dans la carte des objets mesurés les mets en évidence dans le *Tableau de sélection.*

### <span id="page-23-1"></span>**Placer un texte**

Activer la fonction en cliquant sur son libellé dans le menu déroulant.

Cliquer dans la carte pour placer le texte à l'endroit souhaité.Le texte *"Nouveau texte"* s'affiche dans la carte.

Adapter le texte en saisissant son libellé dans le champ de saisie.

Les autres paramètres graphiques liés au texte peuvent également être modifiés ici.

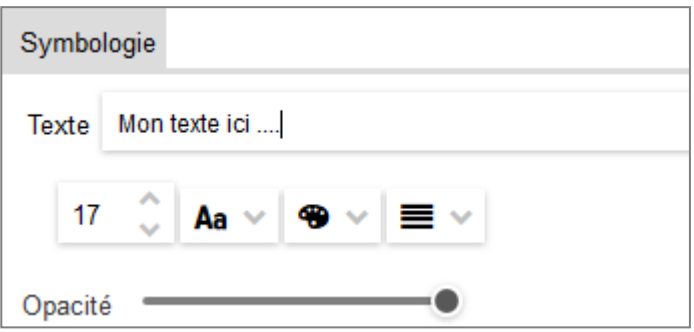

### <span id="page-24-0"></span>**Placer une image**

Activer la fonction en cliquant sur son libellé dans le menu déroulant.Choisir une image disponible à l'aide de l'explorateur de fichiers.

Cliquer un point dans la carte pour positionner l'image dans celle-ci

### <span id="page-24-1"></span>*Accrochage*

La fonction *Accrochage* **n** permet de réaliser des mesures précises en utilisant lessommets (nœuds) ou des points alignés sur les contours des objets (lignes) visibles sur la carte.

#### Cliquer sur **Activer l'accrochage**

Par défaut "Accrochage sur les nœuds" s'active. Il est possible d'ajouter l'accrochage sur les lignes.

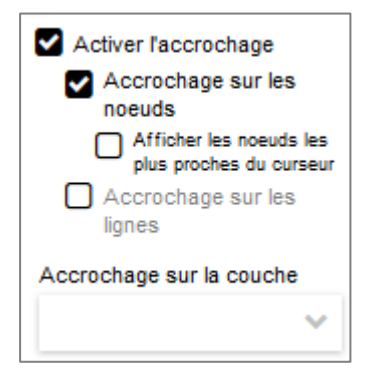

Si on souhaite visualiser les points d'accrochage dans la carte, il faut en plus, activer lafonction

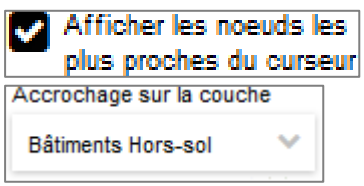

Choisir la couche sur laquelle vont s'accrocher les mesures en cliquant sur le symbole

### <span id="page-24-2"></span>*Créer une zone tampon autour de la sélection*

Cliquer sur le symbole  $\bullet$  et sélectionner un dessin dans la carte, en traçant un cadre desélection sur la géométrie de l'objet.

Le symbole *Créer une zone tampon autour de la sélection* doit alors être actif <sup>O</sup> Cliquer sur celui-ci.

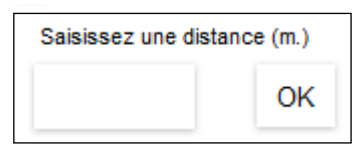

Dans la fenêtre qui s'affiche, saisir la valeur du tampon que l'on souhaite créer autour de lasélection.

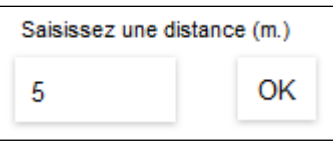

Le tampon est automatiquement sélectionné à la place de l'objet de départ.

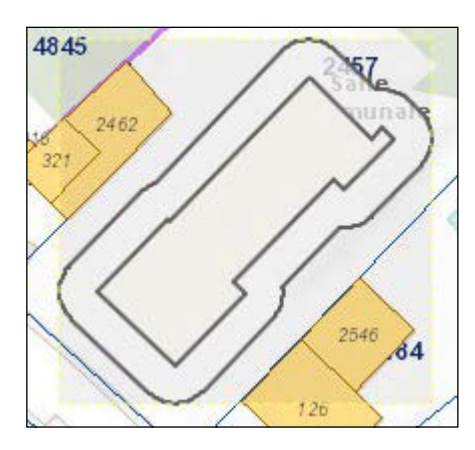

Une nouvelle action sur la fonction propose la dernière valeur saisie et sera créé sur la basedu tampon précédent

#### <span id="page-25-0"></span>*Sélection d'objets graphiques*

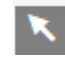

Cette fonction permet de sélectionner un ou plusieurs objets graphiques, afin de les modifierou de les supprimer avec les fonctions dédiées.

Pour sélectionner un objet graphique, tracer un cadre autour de celui-ci avec la souris.Un cadre jaune indique que l'objet est sélectionné.

Pour désélectionner un objet graphique, cliquer n'importe où dans la carte.

#### <span id="page-25-1"></span>**Modifier**

Pour modifier un objet graphique, faire un clic droit sur celui-ci et utiliser la fonction *Modifier* du menu contextuel.

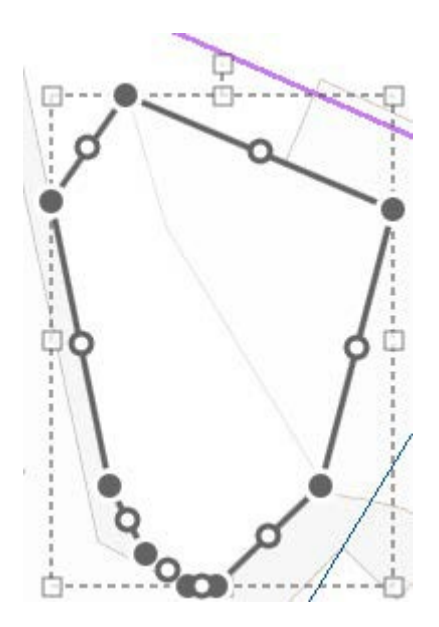

Des poignées s'affichent à l'écran et permettent les manipulations courantes, comme :

- Déplacement, *toucher l'objet, le curseur devient une main*
- Rotation, *utiliser la poignée carrée supérieure, le curseur est une main*
- Agrandissement, déformation, *carrés gris clairs, le curseur est une double-flèche*
- Déplacement de sommets, *ronds gris foncés remplis, le curseur est une main*
- Ajout de sommets, *ronds gris foncés vide, le curseur est une main.*

Pour terminer la modification, cliquer n'importe où dans la carte ou touche ESC du clavier.

#### *Remarque*

Il n'est pas possible de modifier plusieurs objets graphiques en même temps.

#### <span id="page-26-0"></span>**Effacer une mesure ou un dessin**

Cliquer sur le symbole , puis cliquer sur les mesures ou dessins dans la carte. Ceux-cisont immédiatement supprimés sans demande de confirmation.

#### *Astuce*

Pour supprimer toutes les mesures et tous les dessins en une opération, faire un clic droitsur une mesure ou un dessin, puis choisir Tout supprimer, dans le menu contextuel.

Pour fermer le menu *Dessiner et mesurer*, cliquer sur le symbole x situé tout à droite du menu.

#### <span id="page-27-0"></span>**OUTIL LEGENDE**

En cliquant sur cet outil, une fenêtre de légende s'ouvre dans la carte et affiche lareprésentation des différentes couches visibles.

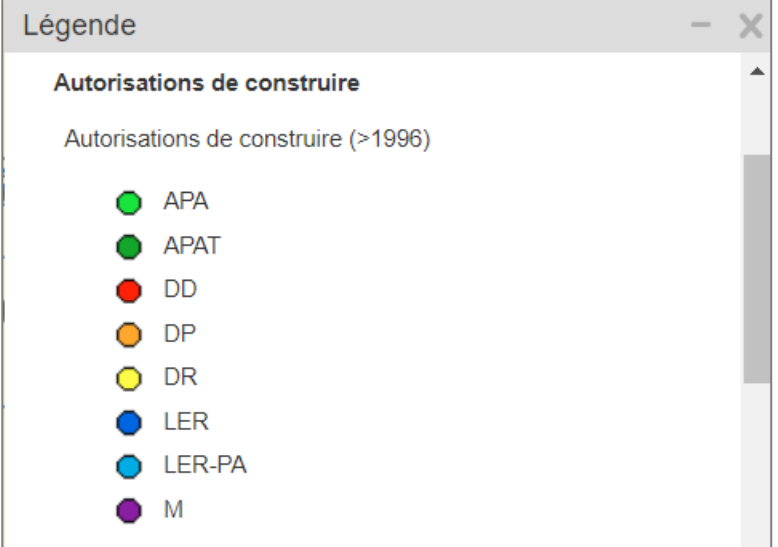

Cela permet de visualiser la représentation des différentes couches, sans devoir dérouler latable des matières.

La légende est dynamique et s'affiche en fonction de l'apparition des couches dans la carte. Elle permet de mettre en évidence un ou **plusieurs types** d'un même objet, par simple clic sur sa représentation dans la légende.

Si on ne souhaite voir que les autorisations de type DD (demandes définitives) dans la carte, il suffit de cliquer sur la pastille correspondant dans la légende.

Seules les DD seront affichées dans la carte.

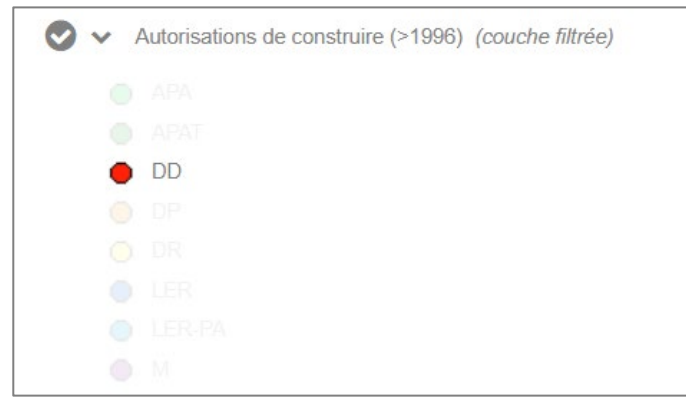

Un nouveau clic sur la pastille remet l'affichage initial avec tous les symboles.

#### <span id="page-28-0"></span>**OUTIL DE COMPARAISON**

Cet outil permet de scinder la carte en deux parties, soit verticalement, soit horizontalement.

Une fenêtre s'affiche et propose les options suivantes:

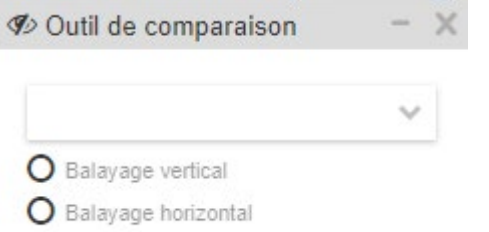

Il faut sélectionner la couche de données, ou le fond de carte que l'on souhaite balayer, dans le champ de saisie, en utilisant le symbole.

Cocher le type de balayage désiré, placer le curseur sur la ligne de séparation, et en gardant la touche gauche de la souris enfoncée, déplacer celle-ci pour effectuer le balayage dans la carte.

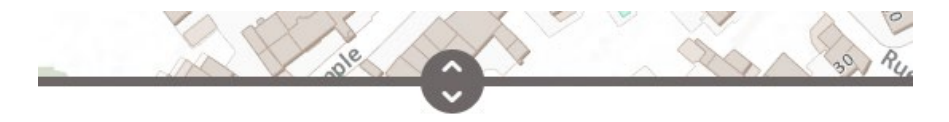

Fermer la fenêtre de l'outil de balayage pour terminer la fonction.

#### <span id="page-29-0"></span>**OUTIL RECHERCHE ET LOCALISATION**

Ce menu permet de se localiser sur différents types d'objets issus des thèmes et présent dans la table des matières. Saisir le ou les critères de recherche puis cliquer sur l'entité souhaitée dans la liste des résultats proposés.

La localisation s'effectue, la carte est positionnée sur l'objet choisi, et celui-ci est automatiquement placé dans le tableau de sélection; à la différence de l'outil de recherche que l'on trouve au-dessus de la carte affichée.

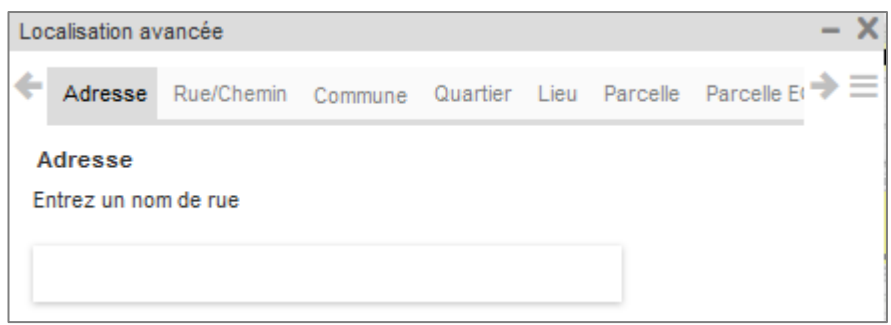

Remarque : au moins un de ces types doit être présent dans la table des matières pour que l'outil propose l'ensemble.

Sinon :

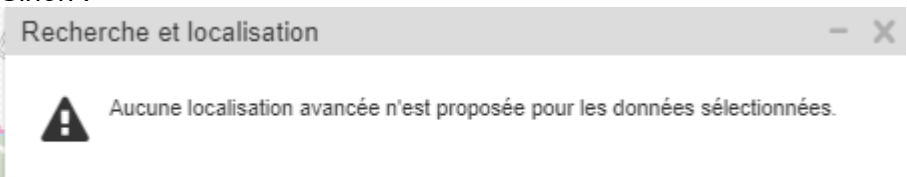

### <span id="page-29-1"></span>**OUTIL LOCALISATION COORDONNÉES**

L'outil permet de se localiser en fonction d'une paire decoordonnées E *(axe vertical)* et N *(axe horizontal),* en projection Suisse MN95.

Une fenêtre s'affiche et propose les options suivantes:

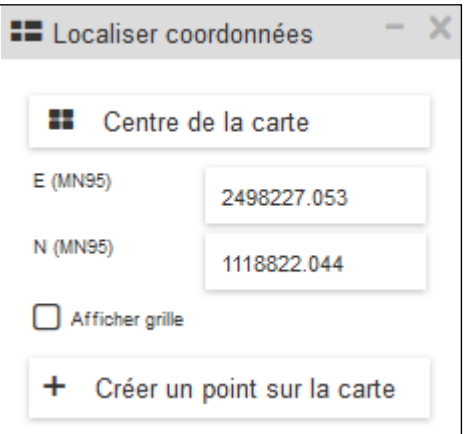

L'option Centre de la carte place automatiquement les axes horizontaux et verticaux,matérialisés par des lignes jaunes, sur le centre de la carte.

Les valeurs E et N sont affichées dans les champs de saisie correspondants.

Les champs de saisie E et N permettent de placer les axes horizontaux et verticaux enfonction de valeurs connues, correspondant à la couverture géographique de la carte.

Cliquer dans le **champ de saisie E** et saisir une valeur de coordonnée valable. Valider avec la touche *Enter* du clavier.

La carte se place automatiquement sur l'axe E correspondant à la valeur saisie.

Cliquer dans le **champ de saisie N** et procéder de la même manière.

La carte se place automatiquement sur l'axe N correspondant à la valeur saisie.

La carte est maintenant centrée sur les valeurs précédemment saisies E et N.L'option Afficher grille affiche un quadrillage dans la carte.

La taille de la grille dépend de l'échelle d'affichage de la carte.

L'option **Créer un point sur la carte** permet de créer un point sur les axes E et N par un simple clic sur le bouton.

La fenêtre de mesure et le tableau de sélection s'ouvrent automatiquement.Les valeurs du point créé sont affichées dans la fenêtre de mesure.

Elles sont également stockées dans le tableau de sélection.

En déplaçant la carte, puis en cliquant sur **Centre de la carte**, et enfin sur **Créer un point sur la carte**, vous pouvez créer une succession de points qui iront s'ajouter au tableau de sélection.

#### <span id="page-30-0"></span>**OUTIL TABLEAU DE SELECTION**

#### <span id="page-30-1"></span>*Remplir le tableau de sélection*

Pour remplir ce tableau, deux méthodes sont disponibles.

Soit, cliquer un point dans la carte.

Cette action affiche une fenêtre *Interroger* qui regroupe sous forme d'onglets, les différentes données retrouvées sous le point cliqué dans la carte.

Un clic dans le carré situé à gauche du libellé permet de stocker l'objet en question dans letableau de sélection.

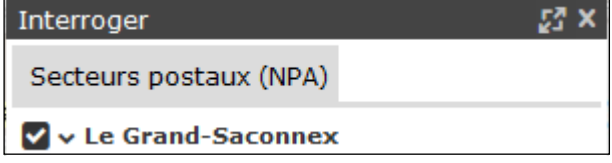

Soit, utiliser la combinaison de touches **Ctrl du clavier + touche gauche** de la souris, garder cette touche enfoncée, puis tracer un cadre de sélection dans la carte.

Tous les objets sélectionnables sont alors mis en évidence et stockés dans le tableau de sélection.

#### Ouvrir le tableau pour visualiser l'ajout.

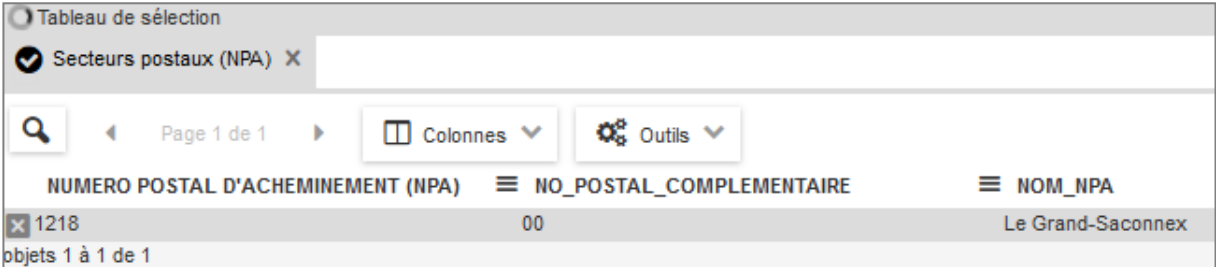

#### <span id="page-30-2"></span>**Onglets**

Si plusieurs types de données sont sélectionnées, autant de résultats seront stockés sous forme d'onglets.

Il est possible d'activer les onglets en cliquant surleurs libellés. Ainsi que rendre invisible les objets en cliquant sur le symbole

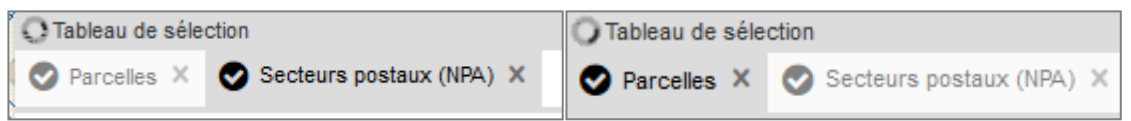

Les objets restent cependant tous disponibles dans le tableau.

Pour supprimer un onglet du tableau de sélection, cliquer sur le symbole  $\overline{X}$  correspondant à cet onglet.

#### <span id="page-31-0"></span>**Zoom dans le tableau**

En cliquant sur le symbole Loupe, **situé en haut à gauche du tableau**, on affiche le contenu de l'onglet actif du tableau dans la carte.

#### **En double-cliquant sur une des lignes du tableau, on affiche l'objet concerné dans la carte.**

#### <span id="page-31-1"></span>**Navigation dans les pages du tableau**

Il est possible de naviguer dans les pages du tableau, en utilisant les symboles dédiés. Si le tableau contient de nombreuses lignes, il est possible de le parcourir avec l'ascenseursitué sur la droite de la fenêtre. Cela faisant les fonctions situées en haut du tableau disparaissent alors de la fenêtre.

#### <span id="page-31-2"></span>**Colonnes du tableau**

Le bouton "Colonne" liste les colonnes visibles dans le tableau.

Il est possible de supprimer une ou plusieurs colonnes en décochant les symboles situés à gauche des libellés de colonnes.

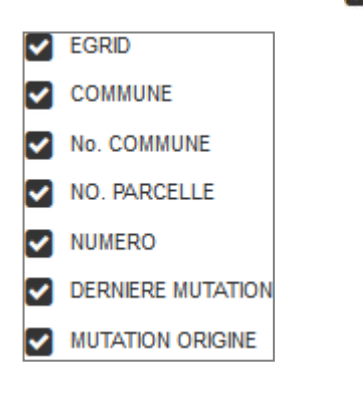

Pour enrouler la liste des colonnes, cliquer à nouveau sur le bouton Colonne

#### <span id="page-31-3"></span>**Menus de colonnes**

Chaque colonne du tableau dispose de son menu, disponible, soit en cliquant sur le libellé de colonne, soit sur le symbole  $\equiv$ 

Les options des menus de colonnes sont :

- Tri (on ne peut trier qu'une seule colonne du tableau à la fois):
- Filtre, permet de n'afficher dans la colonne que les éléments correspondant au critère defiltrage. Selon que la colonne à filtrer contient des valeurs numériques ou de type caractères, la fenêtre de filtre peut être différente. On peut filtrer plusieurs colonnes du tableau selon l'ordre hiérarchique des filtres. Pour supprimer les filtres, utiliser le menu Outils

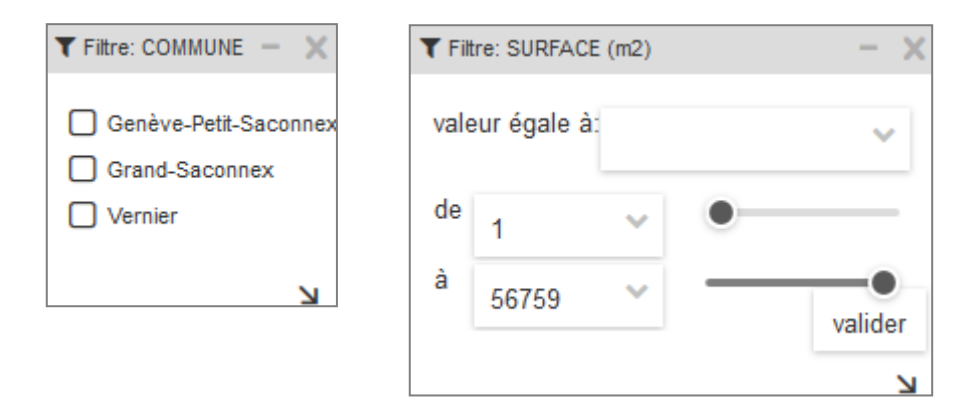

Statistiques permet d'afficher une statistique sur le contenu de la colonne choisie.

### **Menu Outils**

<span id="page-32-0"></span>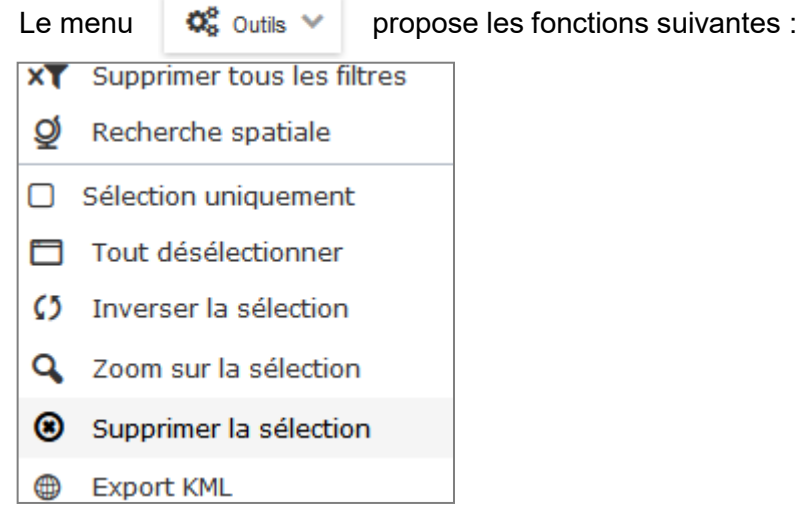

**Supprimer tous les filtres** permet de remettre à blanc les éventuels filtres appliqués aux colonnes, sans avoir besoin d'identifier celles-ci individuellement.

**Recherche spatiale** permet de retrouver des objets selon des critères géographiques en utilisant les contours d'un ou plusieurs objets de **référence** présents dans le tableau de sélection.

Les objets recherchés doivent être présents dans la table des matières et activés (cochés).

Le résultat de la recherche spatiale sera ajouté à un nouvel onglet.

En cliquant sur cette fonction, une fenêtre s'affiche à l'écran et propose les options suivantes :

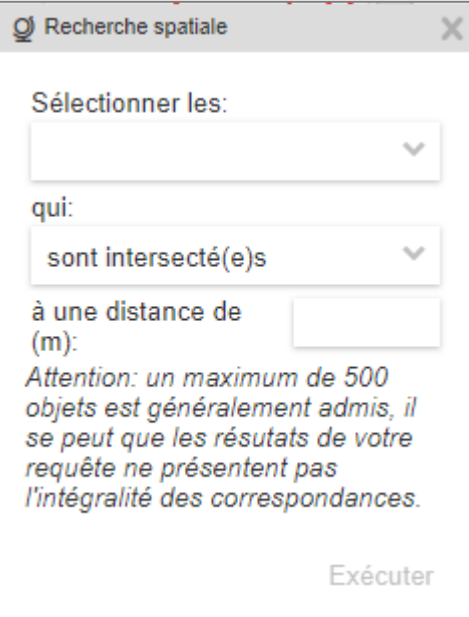

**Sélectionner les,** propose la liste des couches pouvant être sélectionnées et donc présent dans la table des matières.

**Qui**, propose le mode d'analyse géométrique des objets à retrouver.

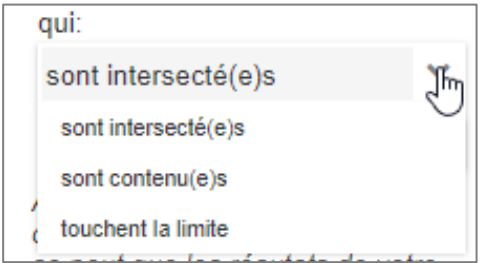

**À une distance de (m),** permet d'ajouter une valeur au contour géographique de l'objet deréférence. Ce champ n'est pas obligatoire.

**Executer** lance le processus de sélection.

**Un nouvel onglet s'affiche dans le tableau** de sélection. Il contient les objets sélectionnés à l'aide de l'objet de référence, en fonction du mode d'analyse choisi.

Sinon :

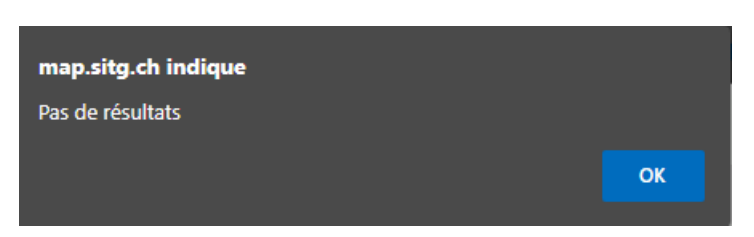

Exemple :

Pour trouver les bâtiments projetés d'un ensemble de parcelles.

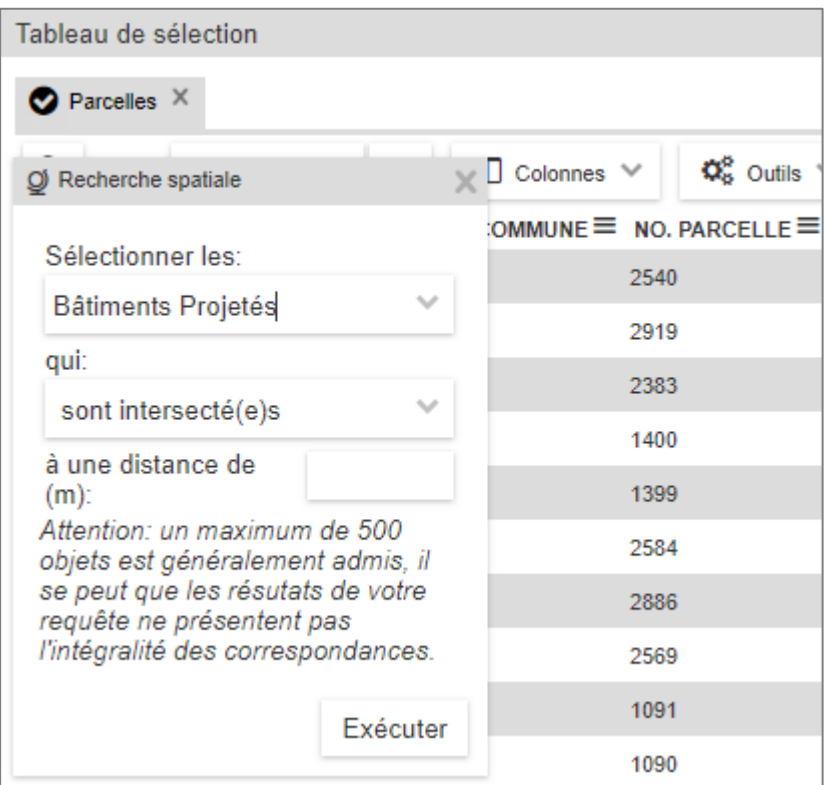

Le résultat de la recherche spatiale fera l'objet d'un nouvel onglet.

Tableau de sélection

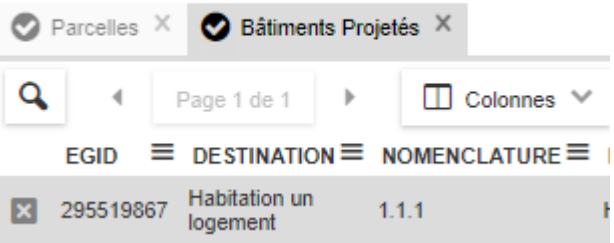

**Sélection uniquement** n'affiche que les lignes du tableau qui sont sélectionnées.

Pour sélectionner une ligne, cliquer sur celle-ci. Elle s'affiche en gris foncé.

Pour sélectionner plusieurs lignes, cliquer sur la touche MAJ ou CTRL et sélectionner leslignes. Pour retrouver toutes les lignes du tableau, décocher la case de la fonction.

**Tout désélectionner** permet de désélectionner les lignes sélectionnées dans letableau.

**Inverser la sélection** permet de sélectionner les lignes du tableau qui ne sontpas sélectionnées, par rapport à celles qui le sont. Si dans un tableau de 30 lignes on souhaite en sélectionner 28, il suffit de sélectionner lesdeux lignes non souhaitées et d'inverser la sélection.

**Zoom sur la sélection** positionne l'affichage de la carte sur l'objet mis enévidence dans le tableau. Un double-clic sur une ligne du tableau produit le même effet.

**Supprimer la sélection** supprime définitivement la ou les lignes du tableau.

**Export KML** exporte le contenu du tableau au format KMZ.

On peut ensuite utiliser ce fichier pour l'importation dans d'autres applications acceptant ce format, ou importer le fichier avec la fonction **Importer** du **Menu Carte** pour une utilisation différée.

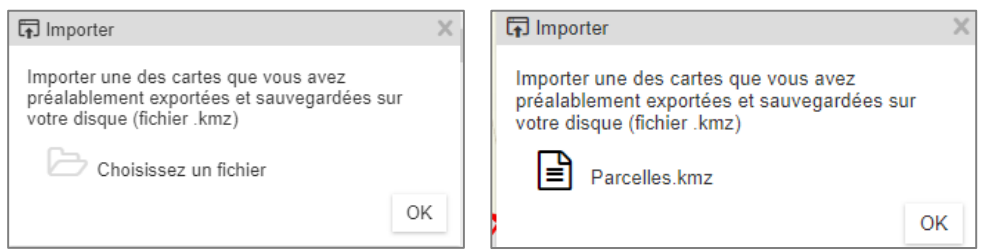

Un nouvel onglet sera ajouté au tableau de sélection avec les éléments importés

Attention le fichier ne pourra pas être importé, notamment dans Google maps ou Earth, sans faire un petit traitement simple.

En premier lieu ouvrir le fichier avec l'utilitaire Zip, ou équivalent, afin d'extraire le fichier KML. Ensuite éditer ce dernier avec, par exemple Notepad++, et remplacer **&** par **&** L'enregistré et c'est terminé le fichier peut être importé !

Pour Google Maps, l'ouvrir et se connecter. Dans le menu en haut à gauche, choisir "Vos adresses", puis "Carte". En bas du bandeau "Créer une carte". A l'ouverture de celle-ci choir "Importer"

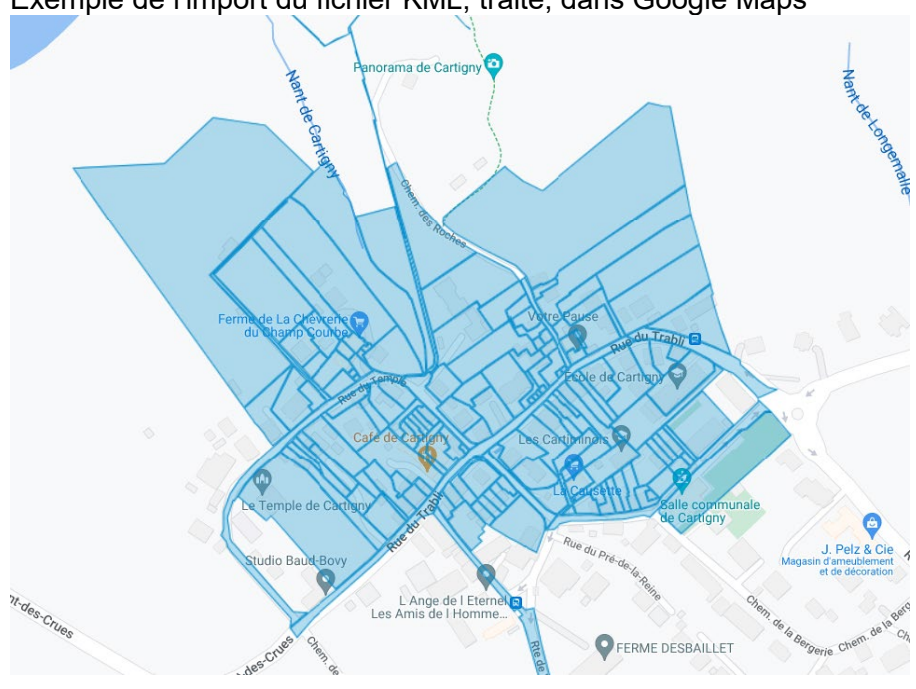

Exemple de l'import du fichier KML, traité, dans Google Maps

#### <span id="page-36-0"></span>**OUTIL FILTRER**

La fonction Filtre attributaire permet filtrer une couche dans la carte pour n'afficher que les données correspondant à un ou plusieurs critères donnés.

Cette fonction est disponible, entre-autres, depuis le menu Outils,

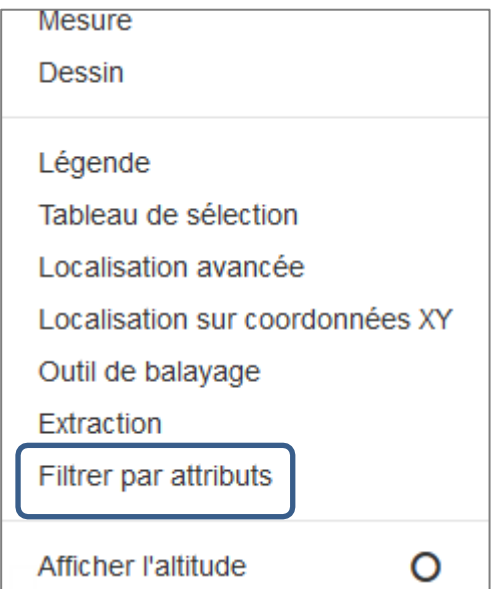

Egalement depuis la liste des options de couches de la table des matières

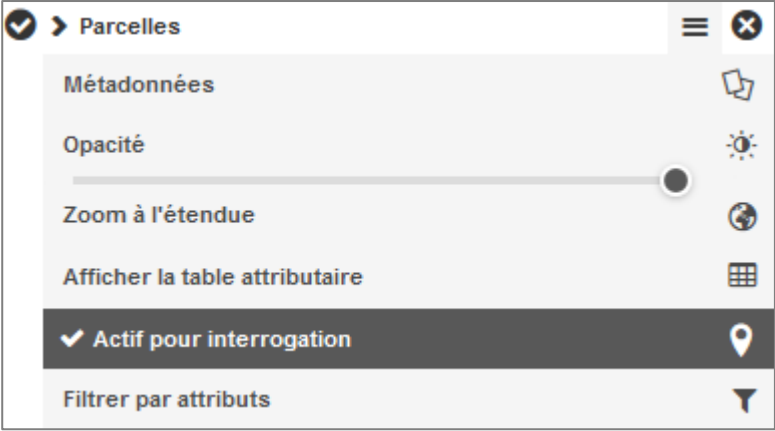

Ainsi que depuis la table attributaire.

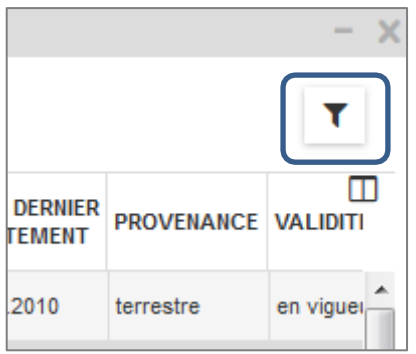

Dans le cas où la fonction est activée depuis le menu *Outils*, il faut préciser sur quelle couche on souhaite effectuer le filtre.

*Remarque : Dans le cas où la fonction est activée depuis la table des matières ou depuis la fonction dédiée depuis la table attributaire, la couche active pour la sélection est affichée automatiquement dans le champ Sélectionner une couche.*

Saisir les critères de filtre, ou condition n°1.

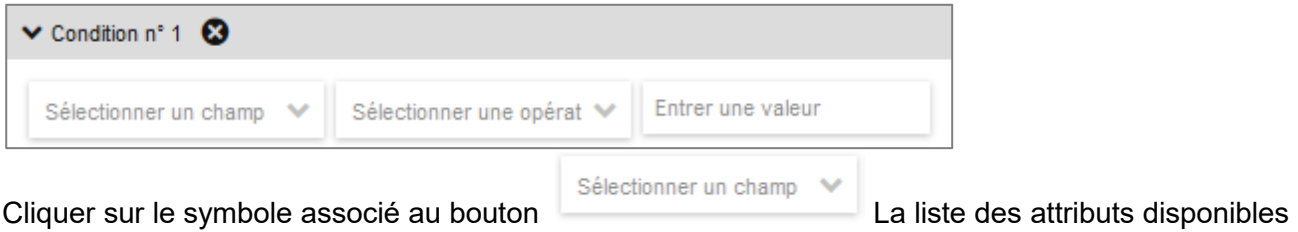

s'affiche dans la liste déroulante.

Choisir un attribut en cliquant sur son libellé.

*Remarque : La taille du champ ne permet pas toujours l'affichage complet de l'attribut.* 

Sélectionner un opérateur et une valeur. 1233 IM DU SECTEUR POSTAI ↓ est Appliquer le filtre

Dans cet exemple, seul l'office postal de Bernex (1233) est visible dans la carte.

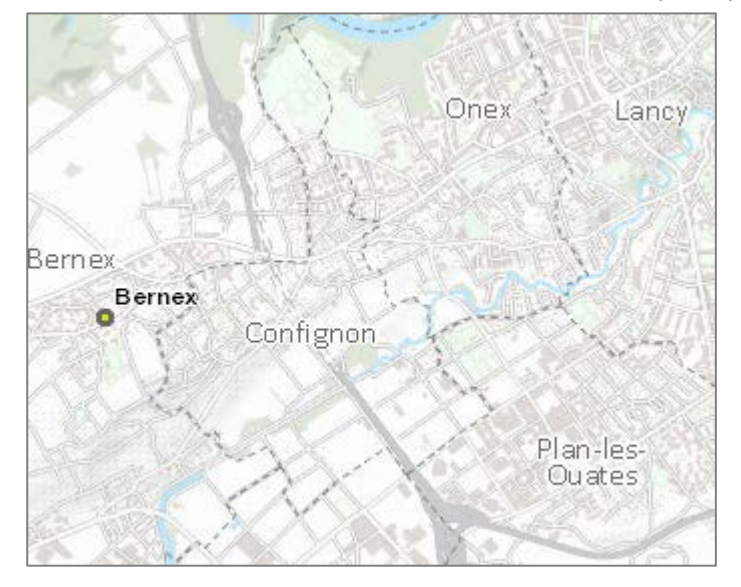

*Remarque : Une couche filtrée est signalée dans la table des matières*

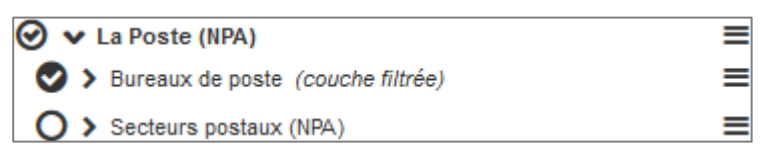

#### **Filtre sur plusieurs conditions**

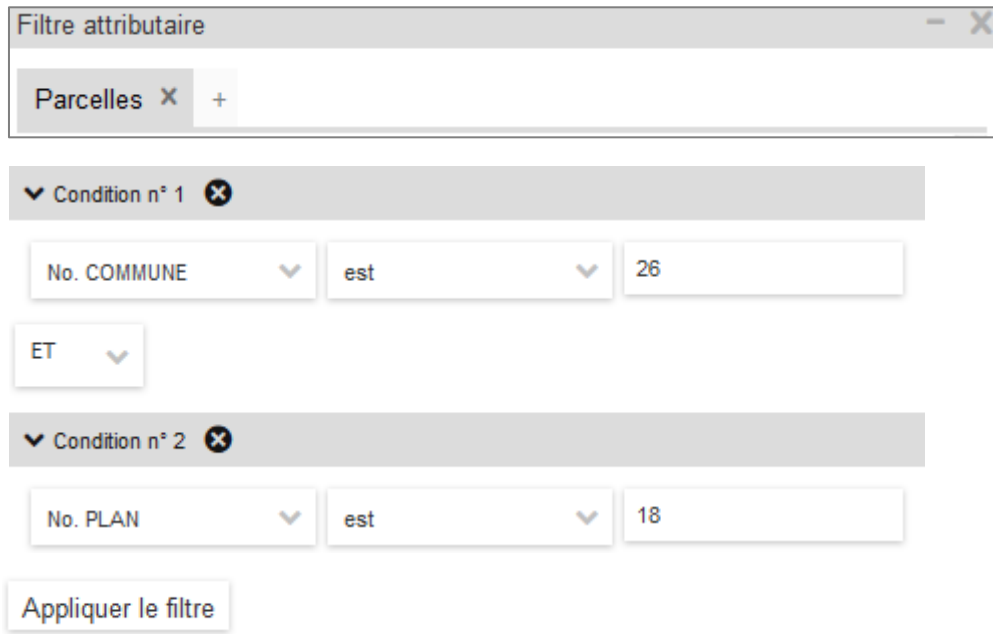

Dans cet exemple, seules les parcelles de la commune du Grand-Saconnex (26), situées sur le plan cadastral (plan RF) 18 sont visibles dans la carte.

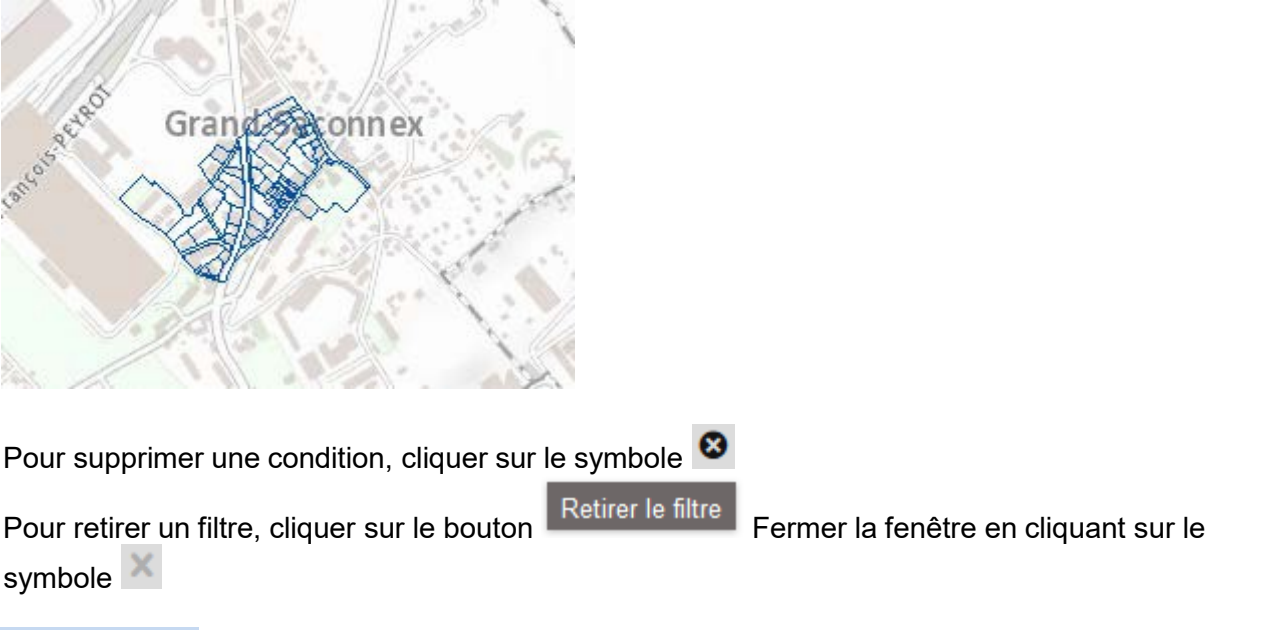

#### <span id="page-39-0"></span>**OUTIL EXTRACTEUR DE DONNÉES**

L'outil permet d'extraire depuis la carte une sélection de données à divers formats avec cependant une limitation de surface extractible selon le format. Par exemple, il sera possible d'extraire toutes les classes d'objets proposées au format CSV mais on sera limité à 2500 hectares pour le format Shape (ESRI), et à 500 hectares pour le raster, etc…

#### **Fenêtre d'accueil**

La première fenêtre affichée par l'outil propose deux options.

- Accéder aux données Open Data
- Accéder aux données réservées. Cet accès nécessite est réservé à des utilisateurs spécialisés

Cocher la case relative aux *Conditions Générales d'Utilisation* et cliquer sur le bouton **Entrer.**

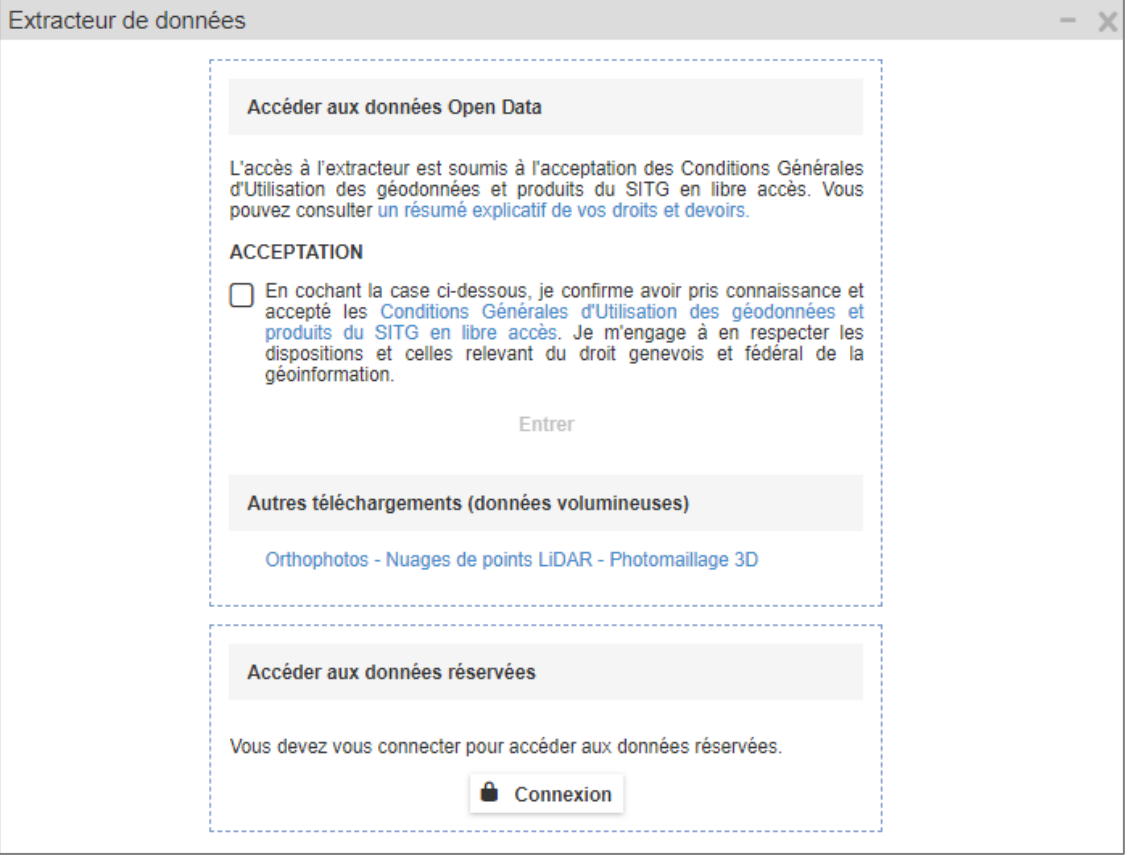

## **Fenêtre d'extraction**

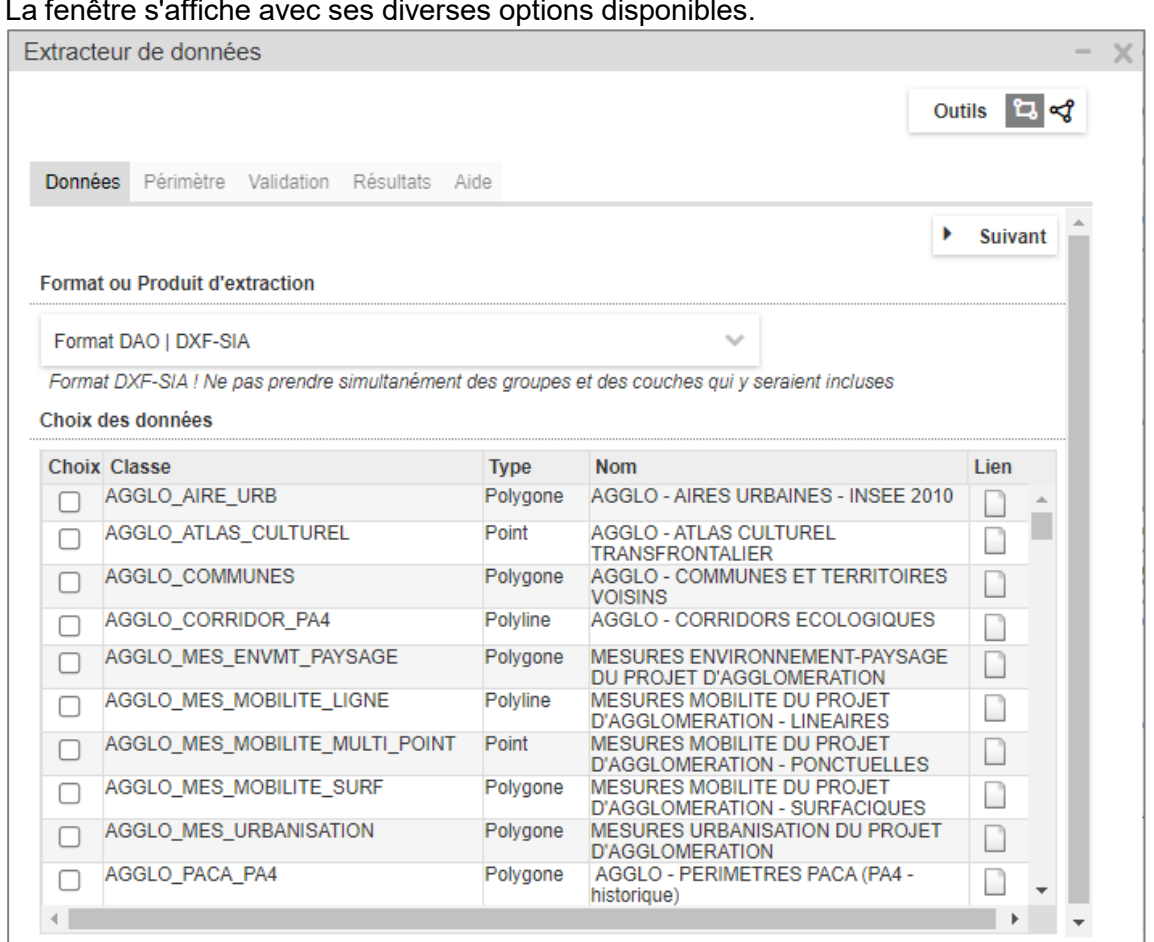

#### **Onglet Données**

Vous allez choisir le format des données à extraire, ainsi que la ou les données proposées.

En fonction du format choisi, la liste des données disponibles s'adapte dans le tableau.

Pour certains formats, il est possible de sélectionner plusieurs données. Pour d'autres, une seule donnée par extraction est autorisée.

Le symbole └┘ situé à droite du libellé, permet d'afficher la métadonnée de la couche concernée et de pouvoir consulter librement, sans quitter l'outil d'extraction, toutes les informations liées à la donnée.

*Remarque : Il est possible de trier le tableau par Classe, Type ou Nom en cliquant tout à droite de la colonne*.

### Liste des formats disponibles :

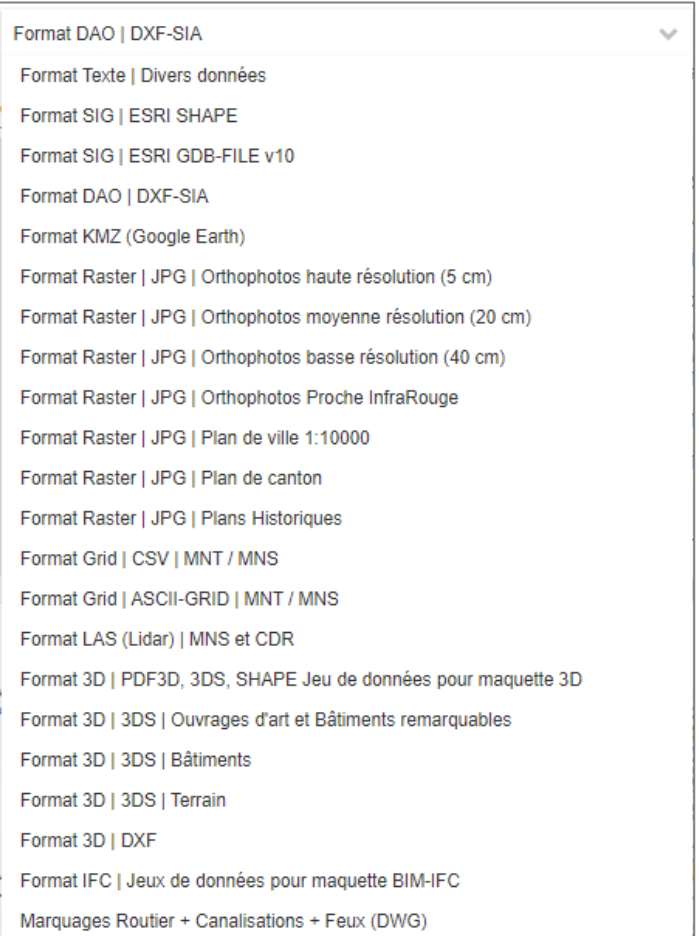

## **Onglet Périmètre**

Il permet de définir la zone d'extraction, soit rectangulaire, soit polygonale. Terminer par un double-clic pour fermer le polygone. Il est possible de modifier la forme du polygone si besoin.

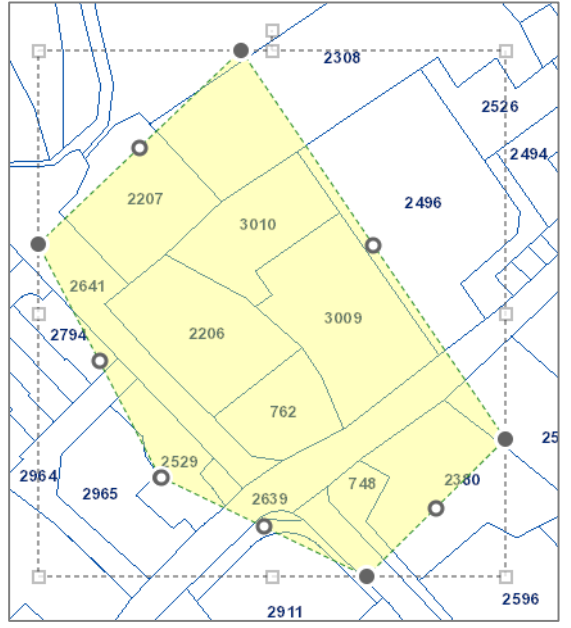

Il est également possible de saisir les coordonnées dans les champs de saisie visibles dans la fenêtre.

#### **Onglet Validation**

Permet de choisir le type d'intersection, le cadre de référence ou projection, de saisir le nom du fichier d'extraction et lancer l'extraction.

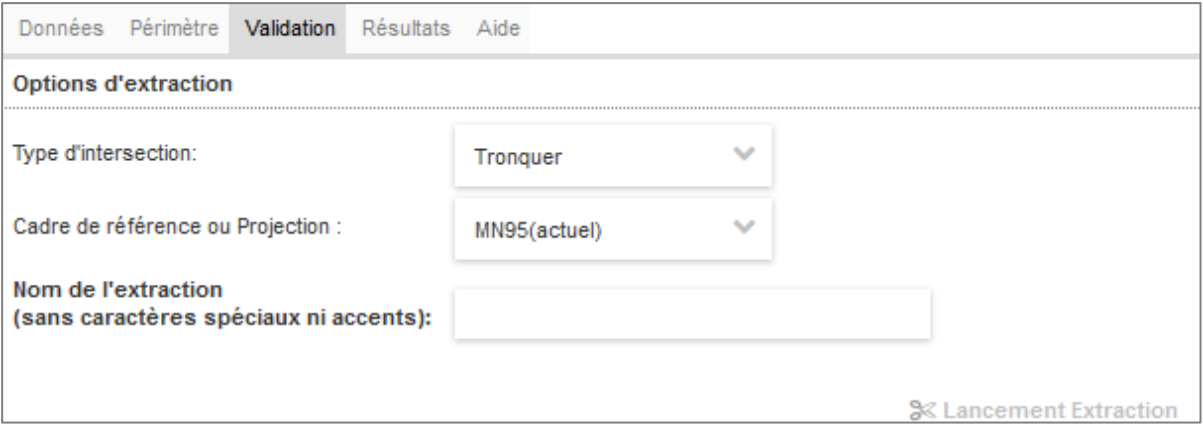

#### **Type d'intersection**

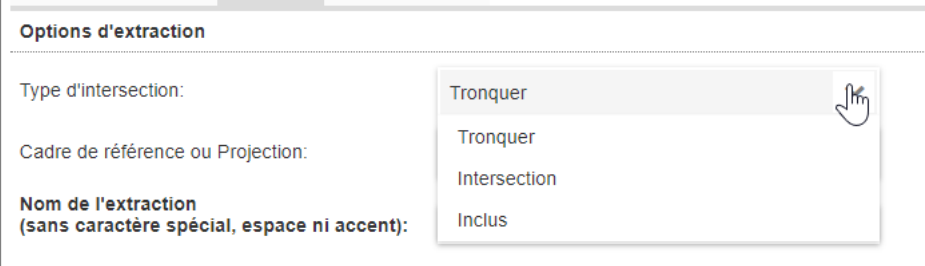

Tronquer : "coupe" les objets qui dépassent le cadre d'extraction, mais conserve l'objet tronqué dans le résultat. C'est le mode qui produit le résultat le plus propre par rapport aucadre d'extraction défini.

Intersection : ne coupe pas les objets qui dépassent le cadre d'extraction mais les conserve intégralement. Ce qui peut provoquer un résultat dépassant les limites du cadre d'extractiondéfini.

Inclus : ne garde que les objets complétement à l'intérieur du cadre d'extraction défini. Des objets peuvent ne pas être inclus si leur géométrie est de quelques millimètres à l'extérieurdu cadre d'extraction défini.

#### **Cadre de référence ou Projection**

Ce menu déroulant propose trois options de coordonnées de référence.

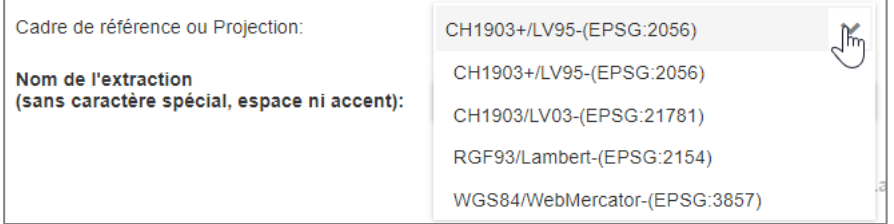

Par défaut l'option **CH1903+** (cadre de référence actuel) est active.

Il est possible de choisir **CH1903** (ancien cadre de référence), **RGF93** (projection française) ou WGS84 selon les besoins.

#### **Nom de l'extraction**

Donner un nom à l'extraction dans le champ de saisie puis

% Lancement Extraction

#### **Onglet Résultat**

Le passage à l'onglet Résultat est automatique. Une fois l'extraction terminée, celle-ci s'affiche dans l'onglet résultat afin de la récupérer.

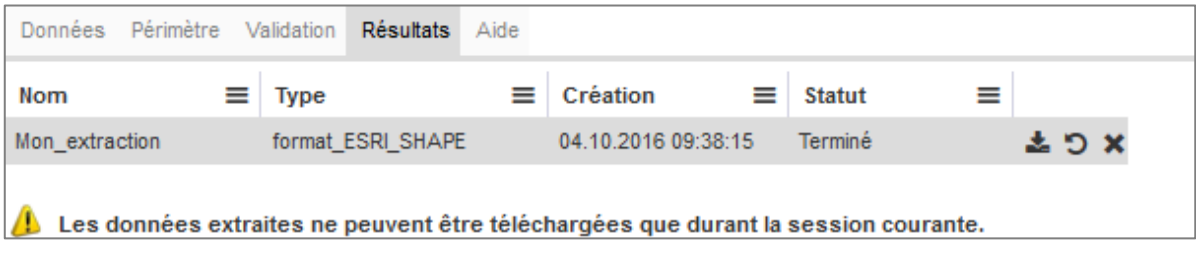

Trois symboles situés à droite de la ligne correspondant à l'extraction :

Le symbole **bus** permet de télécharger l'extraction au format .zip.

Le symbole **D** permet, si un problème serait survenu lors de l'extraction, de relancer celle-ci.

Le symbole  $\mathbf{\times}$  permet de supprimer de la liste l'extraction dont on a plus besoin.

*Remarque : Chaque colonne du tableau dispose d'un symbole*  $\equiv$  *permettant de trier la colonne selon les modes suivants*

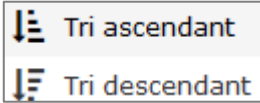

Pour quitter l'extracteur, cliquer sur le bouton

**Onglet Aide** Affiche l'aide de l'outil DEV – LIENS - AIDE

**Aide**

Cette option donne l'accès à la page de formation ainsi qu'à la documentation.

**Dev**

Cette option donne l'accès à une documentation décrivant diverses options de préchargement possibles pour les cartes SITG.